# **PRINT MODULE GUIDE DE L'ADMINISTRATEUR**

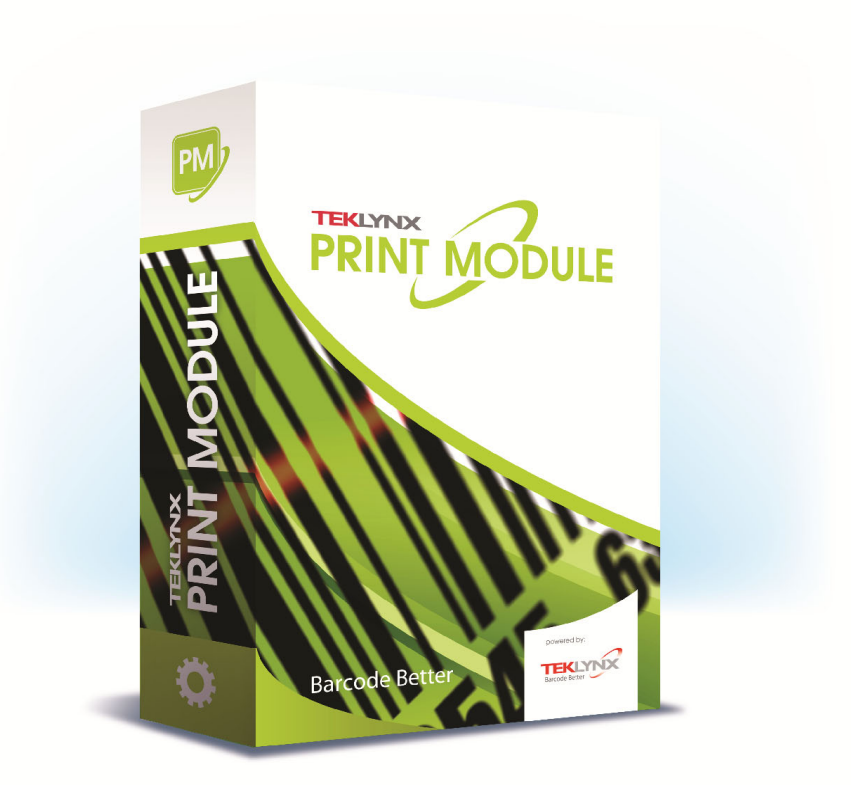

Les informations contenues dans le présent manuel de documentation ne sont pas contractuelles et peuvent faire l'objet de modifications sans préavis.

La fourniture du logiciel décrit dans ce manuel est régie par une licence d'utilisation. Le logiciel ne peut être utilisé, copié ou reproduit sur quelque support que ce soit, que conformément aux termes de cette licence.

Aucune partie du manuel ne peut être copiée, reproduite ou transmise par quelque moyen que ce soit, dans d'autres buts que l'usage personnel de l'acheteur, sans la permission écrite de TEKLYNX Corporation SAS.

©2021 TEKLYNX Corporation SAS,

Tous droits réservés.

## <span id="page-2-0"></span>Table des matières

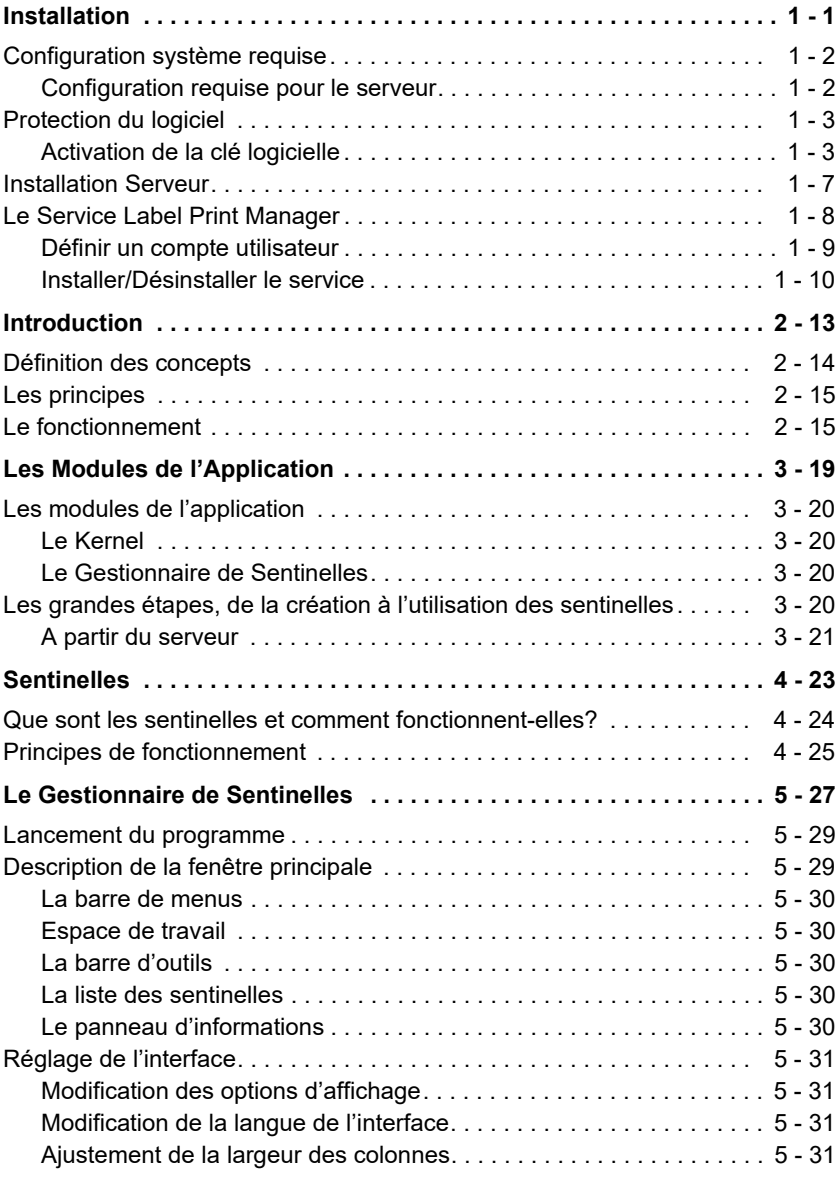

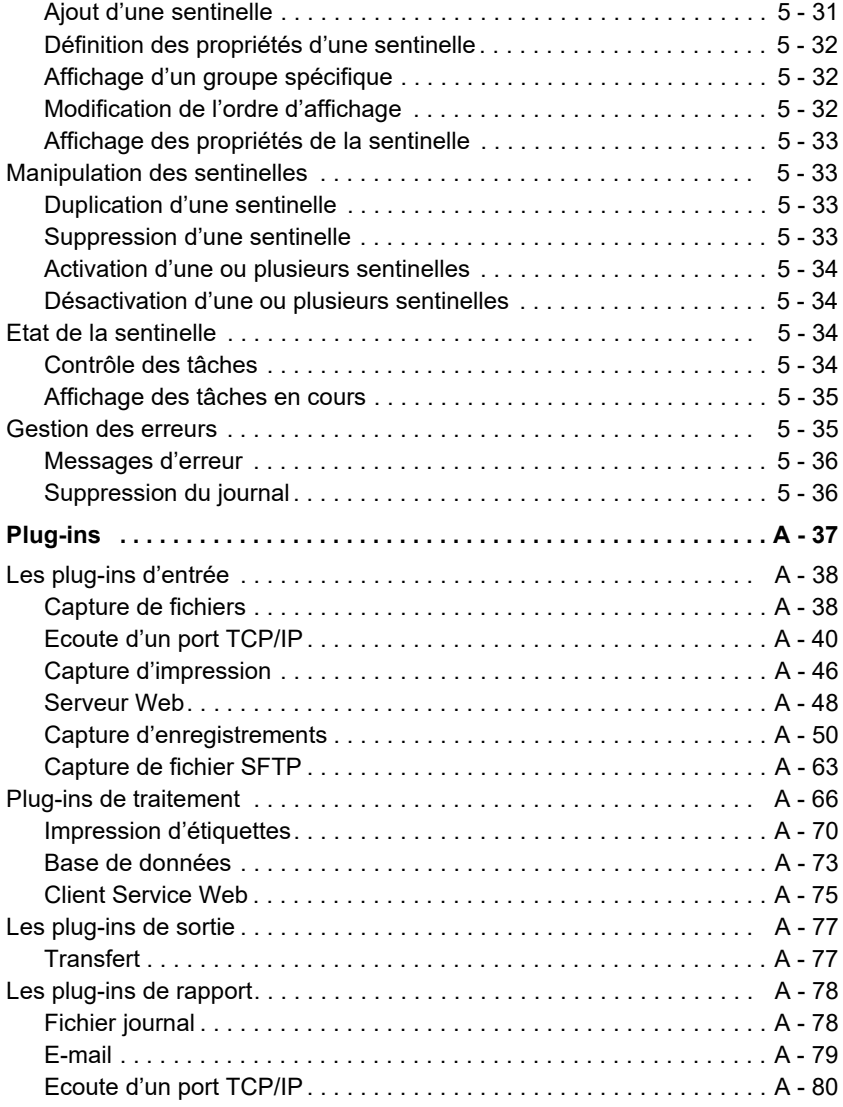

# A propos de ce manuel

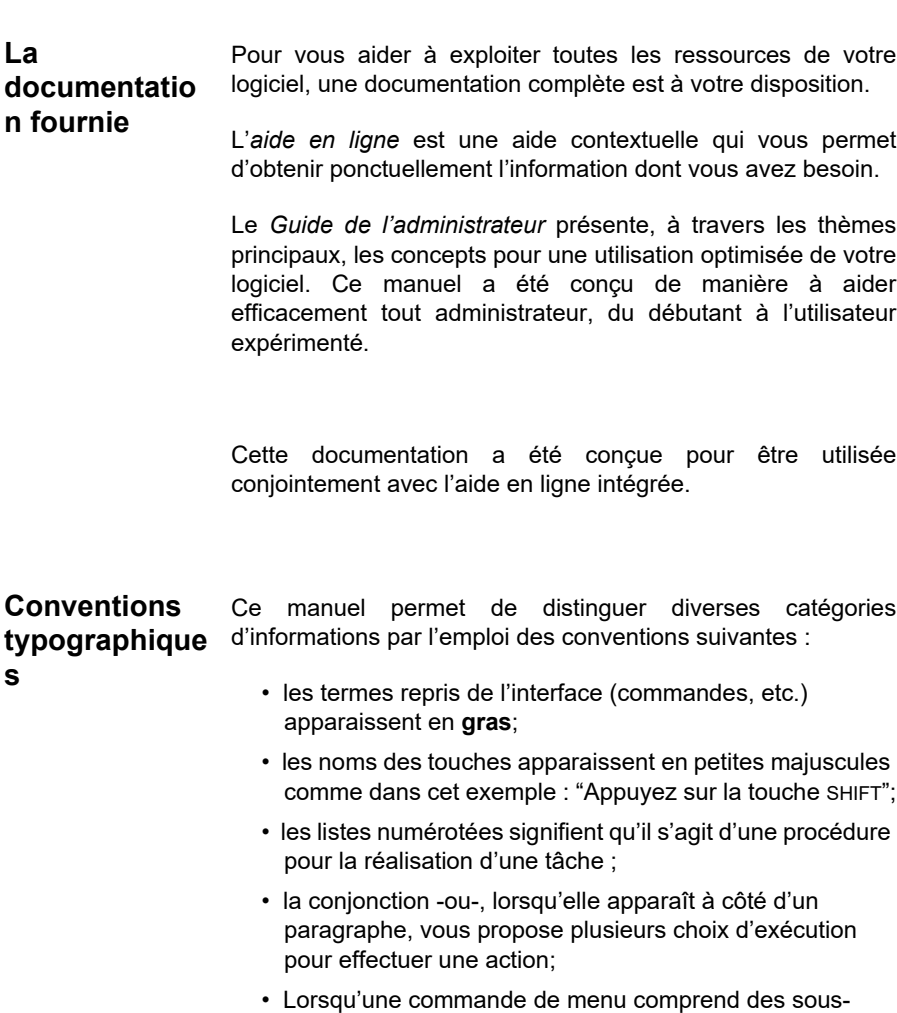

menus, le nom du menu suivi de la commande à sélectionner apparaît en gras. Ainsi "Choisissez **Fichier > Ouvrir**" signifie qu'il faut choisir dans le menu **Fichier** la commande **Ouvrir**.

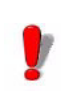

Ce symbole met en évidence une information importante sur la fonctionnalité d'une commande ou procédure particulière.

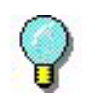

Près de ce symbole, vous trouverez des conseils pour optimiser certaines actions, accélérer l'exécution de commandes, etc

### **CHAPITRE 1**

## <span id="page-6-0"></span>Installation

**Ce chapitre couvre les thèmes suivants:** 

Configuration système requise

Clé de protection

Installation Serveur

Le Service Label Print Manager Définir un compte utilisateur Installer/désinstaller le service

## <span id="page-7-0"></span>**Configuration système requise**

Lors de l'installation de l'application, vous installerez deux composants : le composant **Serveur** et le composant **Design/Station de travail**.

#### <span id="page-7-1"></span>**Configuration requise pour le serveur**

L'installation **Serveur** vous permet d'installer sur votre serveur les modules suivants: le kernel, le moteur d'impression d'étiquettes, le Gestionnaire de Sentinelles

La configuration nécessaire au bon fonctionnement du logiciel est la suivante:

- SYSTEME D'EXPLOTATION Windows® 8 x86/x64 Windows® 8.1 x86/x64 Windows® 10 x86/x64 Windows® Server 2012, 2012 R2 Windows® Server 2016 Windows® Server 2019 Windows® Server Core 2016 Windows® Server Core 2019
- ENVIRONNEMENTS VIRTUELS Nécessite une licence VM
- MEMOIRE

4 Go de RAM ou plus (8 Go recommandés suivant le système d'exploitation et de l'utilisation).

- ESPACE DISQUE Un disque dur avec au moins 10 Go d'espace disponible (suivant les options de l'installation).
- AFFICHAGE Carte vidéo: Carte graphique Windows d'une résolution de 1 024 x 768 avec Couleurs vraies et DirectX® (Carte compatible DirectX 11 recommandée). • PREREQUIS LOGICIEL
- Microsoft .NET Framework 4.6.1 (fourni avec l'installation) Un lecteur de fichiers pdf (Adobe Acrobat Reader est disponible avec dans l'installation) Microsoft .NET Core Runtime 3.1.11 (fourni avec l'installation)

Microsoft ASP.NET Core 3.1.11 (fourni avec l'installation)

• PREREQUIS SUPPLEMENTAIRES Les droits d'administrateur sur l'ordinateur local pendant l'installation.

**Note** 

**La release note contient les informations les plus récentes concernant le logiciel. Ces informations priment sur celles figurant dans le présent manuel. Ce document est en anglais.**

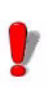

Si vous souhaitez créer des étiquettes sur la station de travail, vous devez vous procurer une licence complémentaire pour travailler avec le logiciel d'étiquetage.

### <span id="page-8-0"></span>**Protection du logiciel**

Votre logiciel est protégé par une clé logicielle (un code électronique) ou une clé matérielle (une clé de protection).

La **clé de protection** est un petit dispositif électronique que vous connectez au port parallèle ou USB de votre ordinateur avant de lancer l'application.

La **clé logicielle** est un code électronique demandé par l'**Assistant d'Activation** lorsque vous exécutez le logiciel pour la première fois ou lorsque vous utilisez une version de démonstration.

Vous devez tout d'abord lancer l'installation de votre logiciel d'étiquetage, puis activez ou connectez la clé de protection à votre ordinateur.

#### <span id="page-8-1"></span>**Activation de la clé logicielle**  Après l'installation du logiciel d'étiquetage, l'**Assistant d'Activation** démarre et vous guide pas à pas dans le processus d'activation de la clé logicielle.

Pour activer la clé logicielle

Dans l'**Assistant d'Activation**, sélectionnez **Activer.**

Il existe jusqu'à quatre méthodes d'activation possibles: **Activer en ligne**, **Utiliser une clé USB**, **Utiliser notre site Internet**, **Utiliser un smartphone**.

Si l'ordinateur sur lequel le logiciel est installé dispose d'une connexion Internet, la méthode **Activer en ligne** sera sélectionnée automatiquement.

#### **Activer en ligne**

Certaines entreprises utilisent des applications Proxy afin de sécuriser et protéger leur réseau des attaques externes. Vous pouvez être ainsi amené à paramétrer les réglages de votre proxy (bouton **Réglages**) pour permettre la connexion à Internet et procéder à l'activation en ligne.

- **1** Saisissez le **Numéro de série** et le **mot de passe** délivrés avec votre produit puis cliquez sur **Suivant**.
- **2** En fonction de votre connectivité, une étape **Test de connexion** peut s'afficher à l'écran. Celle-ci vous permettra de paramétrer votre connexion. Cliquez sur **Suivant**.
- **3** Saisissez les informations dans le formulaire **Enregistrement de l'utilisateur** puis cliquez sur **Suivant**.
- **4** Cliquez sur **Terminer**

#### **Note**

.

Si l'ordinateur sur lequel le logiciel est installé ne dispose pas d'une connexion Internet mais si vous pouvez utiliser une connexion Internet sur un autre ordinateur, sélectionnez **Utiliser une clé USB**

#### **Utiliser une clé USB**

- **1** Saisissez le **Numéro de série** et le **mot de passe** délivrés avec votre produit puis cliquez sur **Suivant**.
- **2** Sélectionnez la méthode **Utiliser une clé USB**.
- **3** Sélectionnez le support amovible que vous souhaitez utiliser pour procéder à l'activation (clé USB, disque dur externe, disque réseau), puis cliquez sur Suivant. Les fichiers utiles à l'activation y seront copiés automatiquement.
- **4 Pour les clés USB seulement** : déconnectez la clé USB de cet ordinateur puis connectez-la à un ordinateur possédant une connexion Internet.
- **5** Sur l'ordinateur possédant une connexion Internet, double cliquez sur **USBWizard.exe**. Cet exécutable se trouve à la racine de votre support amovible. Ce dernier démarrera l'assistant.
- **6** Sélectionnez la ou les licence(s) à activer puis cliquez sur **Suivant**.
- **7** Saisissez les informations dans le formulaire **Enregistrement de l'utilisateur** puis cliquez sur **Suivant**.

Un message s'affichera vous informant que vous avez correctement affecté un code d'activation pour la ou les licence(s) demandée(s).

- **8 Pour les clés USB seulement**: déconnectez la clé USB de cet ordinateur puis connectez-la à l'ordinateur où le logiciel est installé.
- **9** Sur l'ordinateur où le logiciel est installé, double cliquez sur **USBWizard.exe**. Cet exécutable se trouve à la racine de votre support amovible. Ce dernier démarrera l'assistant et vous affichera la licence correspondant au logiciel à activer.
- **10** Cliquez sur **Suivant**.
- **11** Cliquez sur **Terminer**.

#### **Utiliser notre site Internet**

Vous, ou une autre personne disposant d'un ordinateur connecté à Internet, pouvez utiliser notre site Internet pour procéder à l'activation de la protection logicielle. Pour cela, sélectionnez Utiliser notre site Internet.

- **1** Saisissez le **Numéro de série** et le **mot de passe** délivrés avec votre produit puis cliquez sur **Suivant**.
- **2** Sélectionnez **Utiliser notre site Internet**.
- **3** Grâce à un ordinateur connecté à Internet, vous-même (ou bien une autre personne) pouvez accéder à notre page Internet (http://www.teklynx.com/nsp/) pour effectuer l'activation. Pour utiliser ce service, il est impératif de vous munir de votre **Numéro de série**, de votre **mot de passe** (délivrés avec votre produit) et de votre **Code Utilisateur** (affiché dans l'assistant).
- **4** Saisissez les informations dans le formulaire **Enregistrement de l'utilisateur** affiché sur la page Internet. Cliquez sur **Suivant**.
- **5** Cliquez sur **Soumettre** (**Submit**).
- **6** Le **Code de validation** et le **code d'installation** sont affichés au bas de la page web. Veuillez les renseigner dans l'assistant (en MAJUSCULES) puis cliquez sur **Suivant**.
- **7** Cliquez sur **Terminer**.

#### **Utiliser un smartphone**

Si vous ne disposez pas d'un ordinateur connecté à Internet, et si vous possédez un smartphone, sélectionnez **Utiliser une smartphone**.

Votre smartphone doit disposer d'une connexion Internet et d'une application code-à-barres. Ces dernières vous permettront de lire le code-à-barres qui s'affichera dans l'assistant et d'activer votre licence sur votre smartphone.

Téléchargez ce type d'application sur App Store / Market.

- **1** Saisissez le **Numéro de série** et le **mot de passe**  délivrés avec votre produit puis cliquez sur **Suivant**.
- **2** Sélectionnez **Utiliser un smartphone**.
- **3** Saisissez les informations dans le formulaire **Enregistrement de l'utilisateur** puis cliquez sur **Suivant**.
- **4** Déplacez le curseur de la souris au dessus du code-àbarres présenté dans l'assistant pour que celui-ci s'agrandisse.
- **5** Démarrez l'application pour scanner les codes-à-barres sur votre smartphone.
- **6** Scannez le code-à-barres à l'aide de votre smartphone.
- **7** Cliquez sur **Continuer** ou bien démarrez l'explorateur Internet sur votre smartphone.
- **8** La page Internet de l'activation logicielle s'affiche à l'écran. Celle-ci vous permet d'enregistrer et activer votre logiciel.
- **9** Cliquez sur **Soumettre** (**Submit**).
- **10** Le **Code de validation** et le **code d'installation** sont affichés au bas de la page web.
- **11** Saisissez le **Code de validation** et le **code d'installation** dans l'assistant en MAJUSCULES.
- **12** Cliquez sur **Suivant**.
- **13** Cliquez sur **Terminer**.

## <span id="page-13-0"></span>**Installation Serveur**

L'installation Serveur permet d'installer sur votre serveur les différents modules utilisés pour bâtir une solution d'échange de données automatique entre vos applications et périphériques et nos produits d'étiquetage.

**Etape 1** Insérez le DVD dans le lecteur de votre serveur.

**Etape 2** Le programme d'installation doit démarrer automatiquement.

Si le DVD ne s'exécute pas automatiquement, ouvrez l'explorateur de Windows puis tapez la lettre du lecteur de DVD suivie du fichier CDSETUP.EXE (e.g. D:\cdsetup.exe).

**Etape 3** Dans l'arbre contenant toutes les options d'installation, sélectionnez l'option serveur du produit que vous avez acheté.

**Etape 4** Suivez les instructions à l'écran pour terminer l'installation.

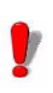

Si vous souhaitez créer une étiquette et utiliser l'option design d'étiquette disponible avec le Mappeur, vous devrez vous procurer une licence complémentaire pour le logiciel d'étiquetage.

## <span id="page-13-1"></span>**Le Service Label Print Manager**

L'application s'exécute en tant que service sur la station d'accueil. Elle peut donc être lancée automatiquement lors de la mise en route de la station.

**Etape 1** Pour définir les options de démarrage du service, démarrez le panneau de configuration des Services et sélectionnez **Label Print Manager.**

**Etape 2** Sélectionnez type de démarrage

Vous avez le choix entre:

**Automatique**: le service est actif dès la mise en route du serveur.

**Manuel**: le service doit être activé manuellement. Vous devez alors lancer une session Windows puis lancer le service à partir du **Panneau de configuration** des services. Sélectionnez **Label Print Manager** dans la liste de services puis cliquez sur **Démarrer**.

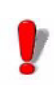

Les deux méthodes énoncées ci-dessus lancent le service et également les sentinelles. Ainsi, toutes les sentinelles disponibles seront lancées lors du démarrage du service.

Quel que soit le type de démarrage du service, vous pouvez aussi contrôler son activité en lançant le Kernel depuis le groupe de programmes de l'application :

Si le service est arrêté, une demande de démarrage est envoyée au système. Dès que le service est actif, l'icône de gestion de l'application s'affiche dans la barre des tâches. Depuis cette icône il est alors possible d'arrêter ou de démarrer le service ainsi que les différents modules de l'application

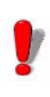

Contrairement à un démarrage effectué depuis le gestionnaire de services de Windows, son lancement depuis SENTINEL ne démarre pas les sentinelles. Celles-ci devront être démarrées depuis le Manager.

#### <span id="page-14-0"></span>**Définir un compte utilisateur**

L'application doit être en mesure d'accéder à un dossier partagé du réseau ainsi que d'imprimer sur les imprimantes connectées au réseau. Le service doit donc s'identifier par un compte utilisateur ayant ces droits.

**Etape 1** Après avoir défini le compte utilisateur, tapez le mot de passe.

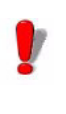

Il est impératif que le compte sélectionné soit déclaré comme faisant partie du groupe des administrateurs locaux de la machine.

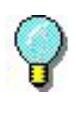

Lorsque le service est actif, vous avez la possibilité, à l'ouverture d'une session, de visualiser l'état des sentinelles en lançant le Contrôleur depuis le groupe de programmes défini à l'installation (par défaut, l'intitulé du groupe est le nom de l'application).

<span id="page-15-0"></span>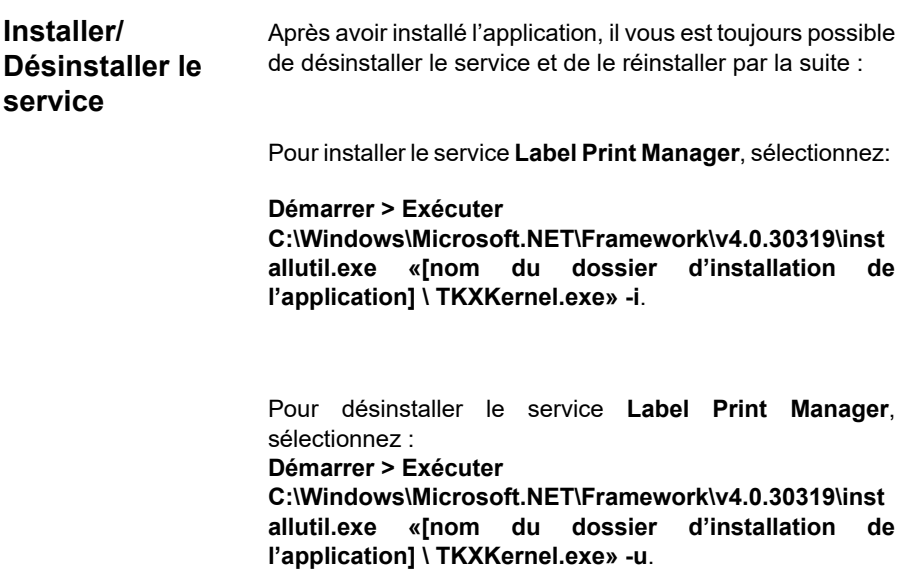

## **CHAPITRE 2**

## <span id="page-16-0"></span>Introduction

**Ce chapitre couvre les thèmes suivants :** 

Définition des concepts

Les principes

Le fonctionnement

Cette application est une application serveur destinée à l'échange de données entre votre application et nos produits. Elle vous permet d'imprimer automatiquement des étiquettes code à barres créées avec notre logiciel d'étiquetage, à partir d'un simple échange d'information entre votre système ERP/WMS et le serveur de sentinelles.

### <span id="page-17-0"></span>**Définition des concepts**

Cette application fait apparaître de nouveaux concepts propres à son fonctionnement. Il semble important d'établir, dès maintenant, un glossaire des termes utilisés.

**Serveur de sentinelles**: PC fonctionnant sur une version Microsoft Windows supportée par l'application et sur laquelle est installée l'application.

**Données d'entrée** : données créées par votre système. Ces données sont réceptionnées par le serveur de sentinelles sur un canal de communication.

**Canal de transmission** : une fois lancée, chaque sentinelle reste «à l'écoute» d'un canal de transmission particulier.

**Imprimante sentinelle** : imprimante créée par l'application sur le serveur d'impression, que les utilisateurs peuvent désigner comme imprimante de sortie dans leurs applications.

**Sentinelle** : procédure d'analyse et de traitement des données générée par votre application.

**Fichier Mappe** : définit la méthode d'analyse des fichiers de données pour la sentinelle.

**Plug-in** : module de traitement assurant une tâche bien spécifique dans le cadre de l'activité d'une sentinelle.

Il existe quatre types de plug-in:

- Le plug-in d'entrée : permet l'écoute d'un canal de transmission de donnée particulier venant alimenter une sentinelle.
- Le plug-in de traitement : permet de traiter des informations récupérées dans les données d'entrée.
- Le plug-in de rapport : permet d'informer les utilisateurs et de tenir à jour un journal sur l'activité d'une sentinelle.
- Le plug-in de sortie : permet de sauvegarder ou de transmettre des données d'entrée dans un fichier.

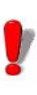

La liste des plug-ins disponibles dans votre application dépend du produit utilisé.

#### <span id="page-18-0"></span>**Les principes**

Le principe de fonctionnement de l'application est de surveiller des canaux de communication en connexion avec votre système. Dès que des informations sont disponibles sur un canal, l'application analyse les données reçues et les traite à l'aide d'un ou de plusieurs plug-ins de traitement. Le choix du canal de communication s'effectue en fonction de vos applications et de leur possibilité. Ce choix est bien sûr à faire parmi les différents plug-ins d'entrée fournis avec l'application.

### <span id="page-18-1"></span>**Le fonctionnement**

Cette application, une fois lancée, s'exécute en tâche de fond sous Windows. Elle s'intègre au niveau du système en tant que service et peut être de ce fait rendue active dès le démarrage du système.

Le principe de fonctionnement consiste à définir des tâches d'analyse et d'impression : les sentinelles. Une fois lancée chaque sentinelle se met à l'écoute du canal de transmission pour lequel elle aura été configurée. Dès que des données en provenance de vos applicatifs sont réceptionnées sur le canal de transmission, le processus d'analyse et d'impression commence.

Les données d'entrée sont tout d'abord filtrées par le fichier mappe associé à la sentinelle. Pour chaque demande d'impression détectée, les informations récupérées dans les données d'entrée sont transmises au plug-in de traitement configuré pour la sentinelle.

A la fin du processus, les données d'entrée sont transmises à un plug-in de sortie pour permettre leur transfert ou leur sauvegarde.

A chaque étape du processus et en fonction de la configuration de la sentinelle, les informations concernant l'activité de la sentinelle sont transmises au plug-in de rapport.

Après l'installation, le seul compte disponible est "admin" sans mot de passe. Pensez à en définir un si vous voulez utiliser la gestion des utilisateurs.

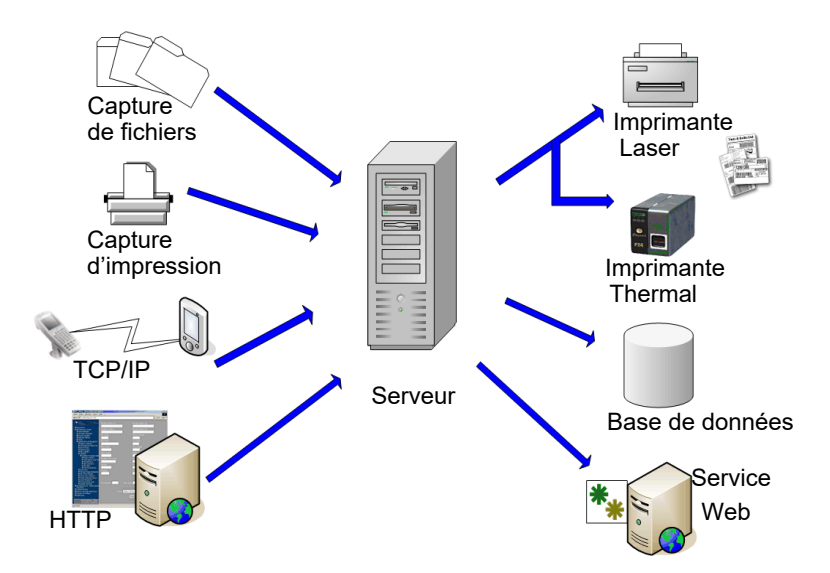

## **CHAPITRE 3**

## <span id="page-21-0"></span>Les Modules de l'Application

#### **Ce chapitre couvre les thèmes suivants :**

Les modules de l'application

Le Kernel Le Gestionnaire de Sentinelles Les Plug-ins

Les grandes étapes de la création à l'utilisation des sentinelles

A partir du serveur

## <span id="page-22-0"></span>**Les modules de l'application**

<span id="page-22-1"></span>**Le Kernel** Ce module, noyau de l'application, fédère toutes les autres tâches. Le Kernel exécute et contrôle l'activité des sentinelles. Si vous arrêtez le Kernel toutes les sentinelles seront désactivées.

> Fonctionnant en tâche de fond, il peut être automatiquement lancé lors de la mise en route de la station. Il n'est alors plus nécessaire d'ouvrir une session Windows pour activer l'application.

> Après l'avoir lancé à partir du groupe de programmes de l'application, le module Kernel s'affiche sous forme d'une icône dans la barre de tâches de Windows.

> Vous pouvez accéder au Gestionnaire de sentinelles à partir du menu du Kernel.

**Etape 1** Cliquez avec le bouton droit de la souris sur

l'icône PM du Kernel.

**Etape 2** Choisissez Gestionnaire de sentinelles dans le menu.

#### <span id="page-22-2"></span>**Le Gestionnaire de Sentinelles** Le Gestionnaire de Sentinelles peut être lancé depuis le menu du Kernel ou à partir de son raccourci de démarrage Windows. Il permet de créer, configurer et manipuler les sentinelles qui analyseront vos fichiers de données, de visualiser l'état des sentinelles, d'activer ou de désactiver une ou plusieurs d'entre-elles et de visualiser le journal d'erreurs.

## <span id="page-22-3"></span>**Les grandes étapes, de la création à l'utilisation des sentinelles**

Voici les étapes clef pour définir une sentinelle qui réceptionne des fichiers texte dans un dossier dédié et imprime l'étiquette code à barres demandée.

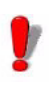

En fonction du produit installé, il se peut que la fonction **Création des étiquettes** à partir du Mappeur ne soit pas disponible. Lancez le logiciel d'étiquetage pour effectuer cette opération.

<span id="page-23-0"></span>**A partir du serveur**

#### Utilisation du **Gestionnaire de Sentinelles** pour:

- Créer les sentinelles qui analyseront vos fichiers de données
- Définir leurs propriétés et les propriétés des plug-ins qui leur seront associées.
- Activer les sentinelles pour le démarrage
- Activer des sentinelles individuelles
- Lancer l'impression
- Surveiller l'impression

## **CHAPITRE 4**

## <span id="page-24-0"></span>Sentinelles

**Ce chapitre couvre les thèmes suivants :** 

Que sont les Sentinelles et comment fonctionnent-elles?

Principes de fonctionnement

## <span id="page-25-0"></span>**Que sont les sentinelles et comment fonctionnentelles?**

Une sentinelle regroupe un ensemble de réglages utilisés par l'application pour la réception et le traitement des informations en provenance de votre application et de vos dispositifs.

Une fois activée, chaque sentinelle agit sur votre système comme un véritable service d'analyse et de traitement vous permettant d'échanger des informations entre votre application et les nôtres afin d'élaborer une solution d'identification globale.

Définir une sentinelle c'est faire le choix :

- d'un canal de réception pour les demandes émanant de votre système,
- d'une méthode d'analyse des demandes ( mappe )
- des traitements à effectuer à chaque cycle ( bloc identifié dans le mappe )
- des éventuels rapport à émette tout au long des opérations
- d'une transmission de la demande après son traitement, (pour stockage ou pour traitement ultérieur)

Toute sentinelle doit appartenir à un groupe. Un groupe peut être constitué d'autant de sentinelles que votre organisation le demande. Le rattachement des sentinelles à un groupe n'a pour but que de rassembler fonctionnellement vos processus d'organisation.

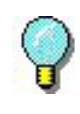

Les possibilités de choix du canal de transmission, le type de traitement à effectuer, le type de rapport généré et le type de sauvegarde à mettre en place sont fonction de la version de votre logiciel et des plug-ins disponibles avec votre produit.

### <span id="page-26-0"></span>**Principes de fonctionnement**

Lorsque vous avez configuré votre sentinelle, vous avez fait le choix d'un plug-in d'entrée et d'un ou plusieurs plug-in(s) de traitement, de rapport et de sortie.

Lorsque la sentinelle est activée, le plug-in d'entrée est lui aussi activé et se met à l'écoute de son canal de transmission. Dès que des informations sont réceptionnées sur ce canal, le plug-in transmet les données d'entrée au noyau de l'application qui en fait l'analyse en fonction du fichier de mappe associé à la sentinelle.

Pour chaque bloc d'informations détecté, en regard du fichier de mappe, le noyau transfère les données récupérées dans le bloc aux différents plug-ins de traitement associés à la sentinelle, selon l'ordre défini pour cette sentinelle. Une fois les données traitées, l'analyse se poursuit avec les blocs suivants et le même processus est répété jusqu'à l'analyse complète des données d'entrée.

Le noyau de l'application transfère alors les données réceptionnées par le plug-in d'entrée aux différents plug-ins de sortie configurés pour la sentinelle afin de procéder aux différents types de sauvegarde souhaités.

A chaque étape du processus, le noyau de l'application alimente les différents plug-ins de rapport sélectionnés pour la sentinelle en leur communiquant les paramètres d'activité de la sentinelle.

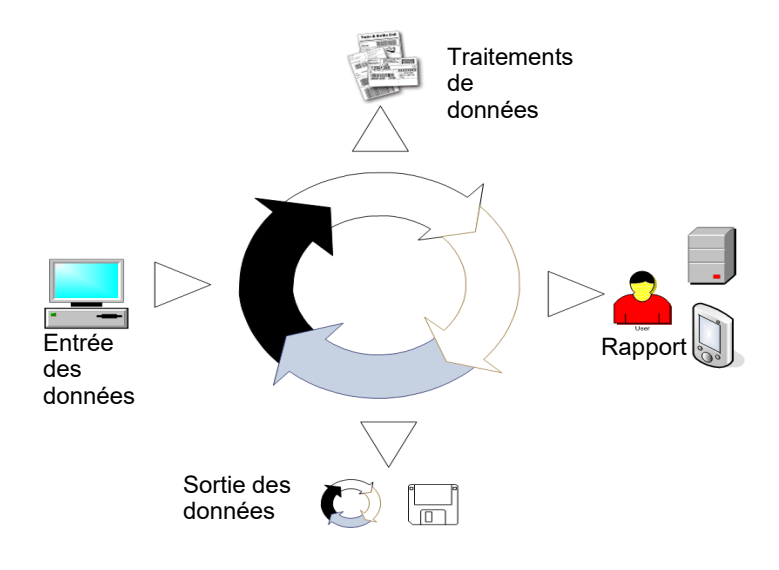

Le schéma ci-dessous présente ce fonctionnement.

#### **Note**

**Des exemples de fichiers de données pour votre application sont disponibles dans le répertoire des documents de l'application (C:\Users\Public\Public Documents ou c:\document and Settings\All users\Documents)**

#### **CHAPITRE 5**

## <span id="page-28-0"></span>Le Gestionnaire de Sentinelles

#### **Ce chapitre couvre les thèmes suivants :**

Lancement du programme

Description de la fenêtre principale La barre de menus Espace de travail La liste des sentinelles La barre d'outils Pour sélectionner un outil Panneau d'informations La barre d'état

Réglage de l'interface

Modification des options d'affichage Modification de la langue de l'interface Ajustement de la largeur des colonnes Ajout d'une sentinelle Définition des propriétés d'une sentinelle Affichage d'un groupe spécifique Modification de l'ordre d'affichage Affichage des propriétés des sentinelles Activation d'une ou plusieurs sentinelles Désactivation d'une ou plusieurs sentinelles

Manipulation des sentinelles

Duplication d'une sentinelle Suppression d'une sentinelle Activation d'une sentinelle

#### Etat des sentinelles

Contrôle des tâches Affichage des tâches en cours Suppression des tâches

Gestion des erreurs Structure du journal d'erreurs Messages d'erreurs du journal .log Suppression du journal

### <span id="page-30-0"></span>**Lancement du programme**

Après l'avoir lancé à partir du groupe de programmes de l'application, le module Kernel s'affiche sous forme d'une icône dans la barre de tâches de Windows.

Pour accéder au Gestionnaire de sentinelles :

**Etape 1** Cliquez avec le bouton droit de la souris sur l'icône  $\overline{\mathbf{P}}$  de l'application.

**Etape 2** Choisissez **Gestionnaire de sentinelles** dans le menu.

La fenêtre principale du **Gestionnaire de sentinelles** apparaît.

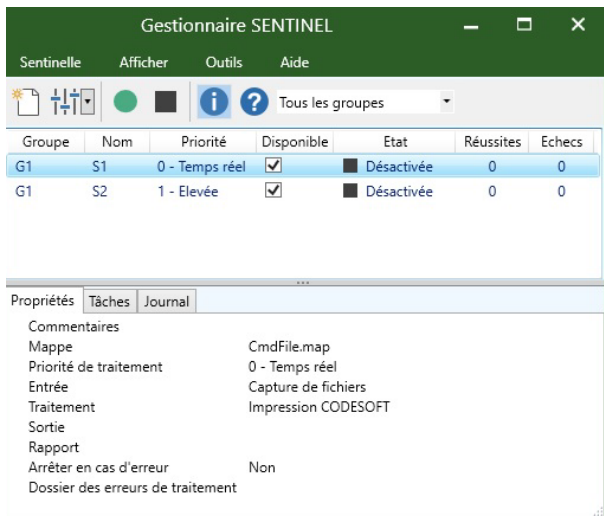

### <span id="page-30-1"></span>**Description de la fenêtre principale**

Cette section présente une vue générale des principaux éléments de l'interface tels qu'ils apparaissent sur la fenêtre principale au début de la session. La fenêtre principale est divisée en deux zones :

• La liste des sentinelles

• Le panneau d'informations

#### <span id="page-31-0"></span>**La barre de menus**

La barre de menus est constituée de 4 menus déroulants : **Sentinelle**, **Affichage**, **Outils** et **Aide**.

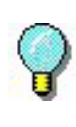

Pour atteindre une commande au clavier, utilisez les touches d'accès rapide. Appuyez sur ALT+ la touche correspondant à la lettre soulignée dans le nom de la commande.

<span id="page-31-1"></span>**Espace de travail** On appelle espace de travail toute la partie centrale de la fenêtre. La liste des sentinelles s'affiche dans cet espace sous forme de tableau.

<span id="page-31-2"></span>La barre d'outils Ces outils vous permettent d'exécuter les tâches les plus courantes plus rapidement que par l'intermédiaire des menus.

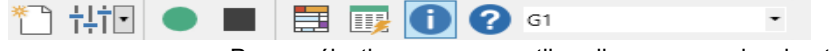

Pour sélectionner un outil, cliquez sur le bouton correspondant à l'outil.

#### <span id="page-31-3"></span>**La liste des sentinelles**

Elle correspond à la partie centrale de la fenêtre. La liste des sentinelles s'affiche dans cet espace sous forme de tableau.

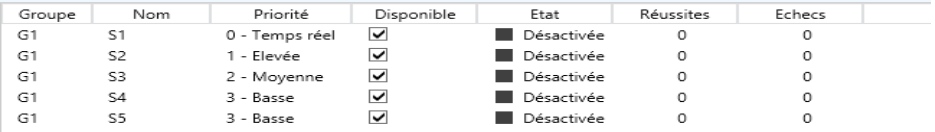

#### <span id="page-31-4"></span>**Le panneau d'informations**

Le panneau d'informations, situé en bas de la fenêtre, est composé de trois onglets qui affichent des informations sur les tâches en attente, les propriétés de la sentinelle, le journal d'impressions et d'erreurs. Il est possible de l'afficher ou de le masquer par la commande **Affichage Informations** ou en utilisant l'outil **Affichage des informations** .

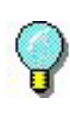

Vous pouvez déplacer la ligne de séparation entre la liste des sentinelles et le panneau d'informations à l'aide de la souris.

## <span id="page-32-0"></span>**Réglage de l'interface**

<span id="page-32-4"></span><span id="page-32-3"></span><span id="page-32-2"></span><span id="page-32-1"></span>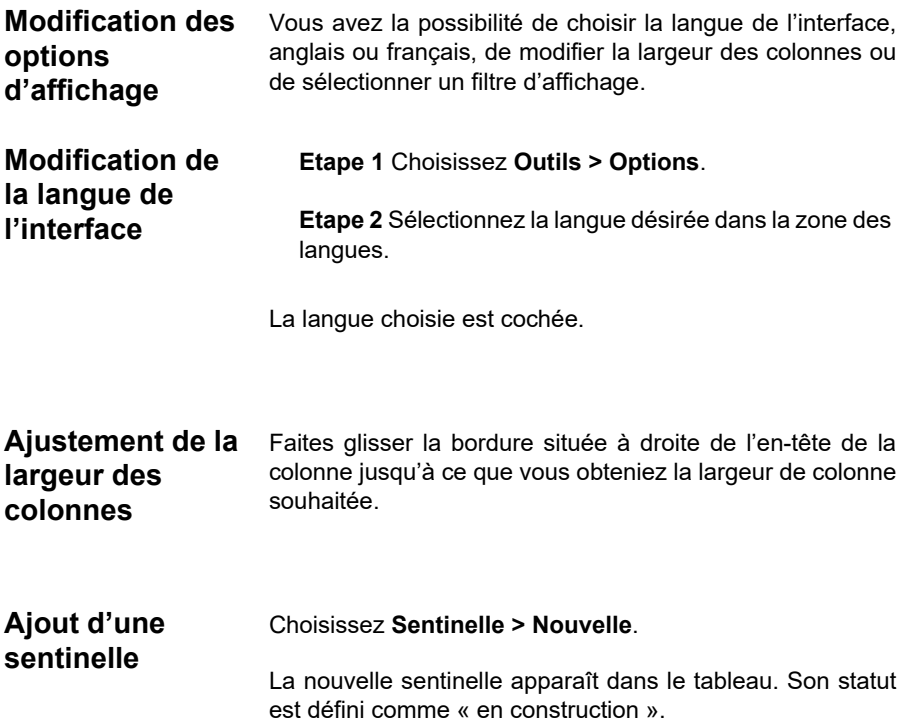

<span id="page-33-2"></span><span id="page-33-1"></span><span id="page-33-0"></span>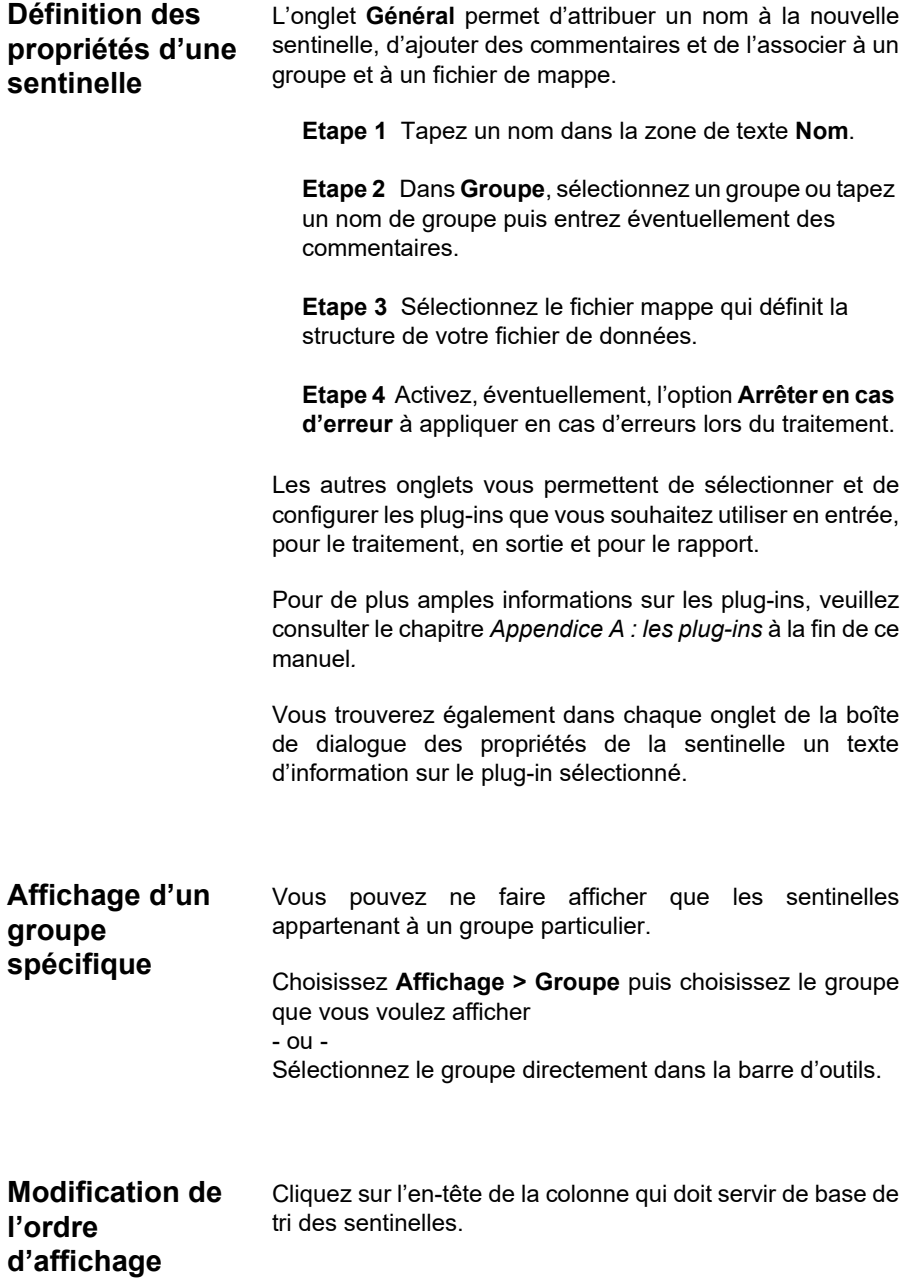

#### <span id="page-34-0"></span>**Affichage des propriétés de la sentinelle**

Vous pouvez afficher les propriétés d'une sentinelle.

**Etape 1** Sélectionnez la sentinelle.

**Etape 2** Choisissez **Affichage Informations Etape 3** Cliquez sur l'onglet **Propriétés**.

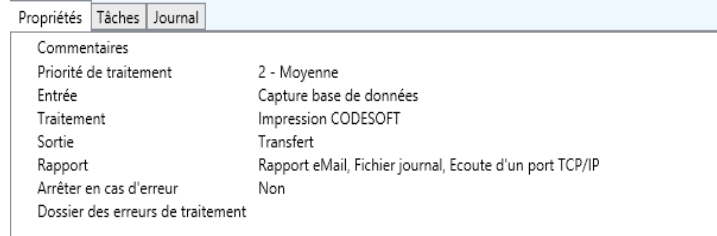

## <span id="page-34-1"></span>**Manipulation des sentinelles**

<span id="page-34-3"></span><span id="page-34-2"></span>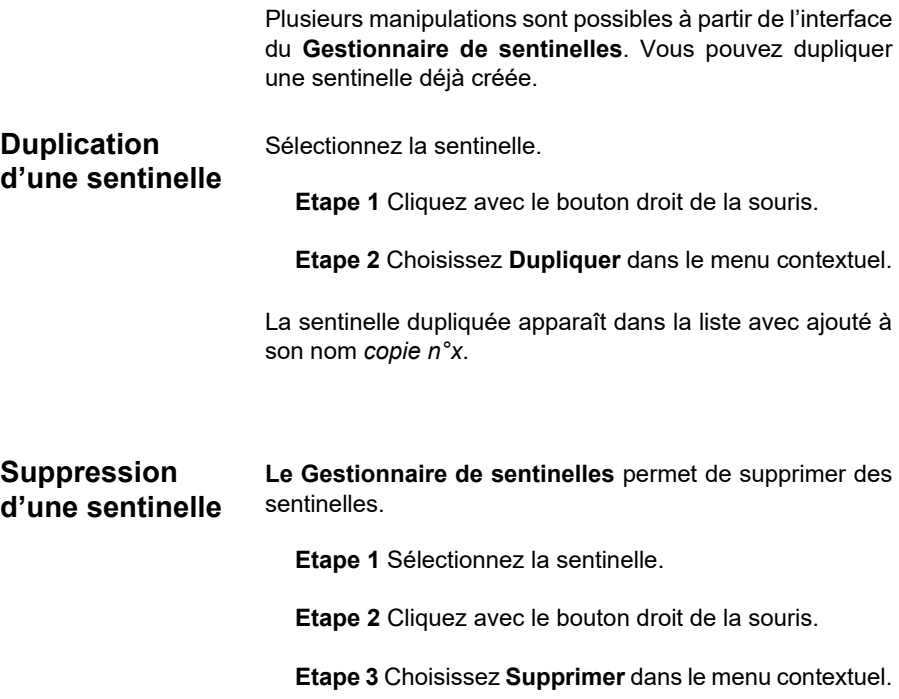

<span id="page-35-1"></span><span id="page-35-0"></span>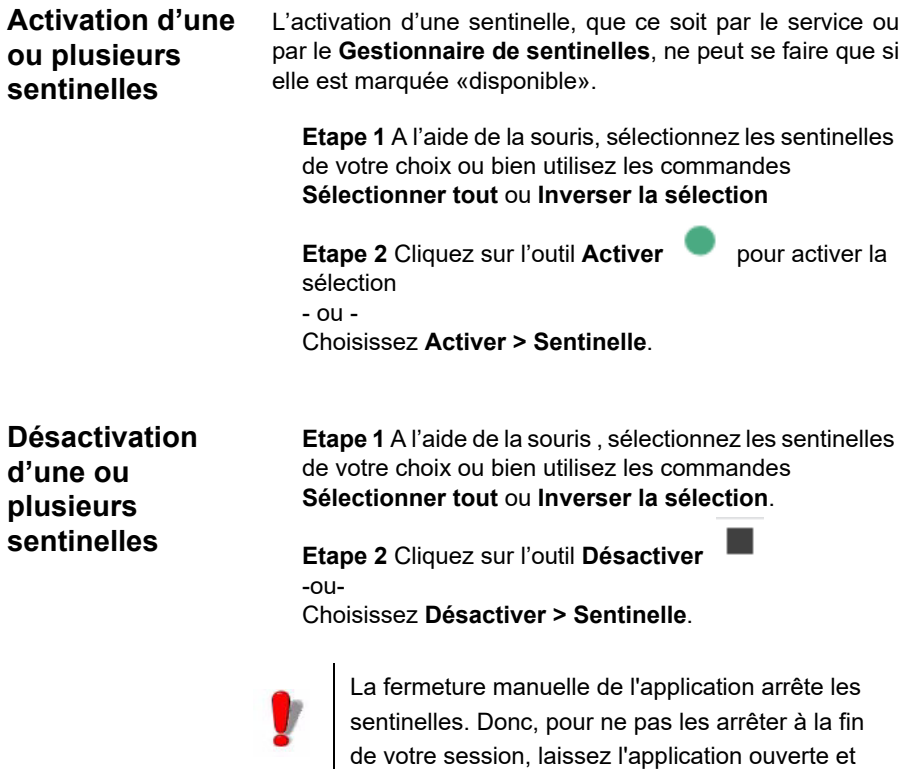

## <span id="page-35-2"></span>**Etat de la sentinelle**

Des symboles sont placés devant les sentinelles pour vous indiquer les différents états de la sentinelle.

fermez directement votre session.

<span id="page-35-3"></span>**Contrôle des tâches** Le panneau d'informations vous permet de vérifier le déroulement des tâches.
Ш

Ce symbole indique que la sentinelle est désactivée.

Ce symbole indique que la sentinelle est en attente de données.

Ce symbole indique que la sentinelle n'est pas complètement Ce symbole indique que la commence.<br>Configurée. Les réglages manquants sont à définir.

Ce symbole indique que la sentinelle est activée.

Ce symbole indique que la sentinelle est en cours d'analyse.

# **Affichage des tâches en cours**

Activez le panneau d'informations et cliquez sur l'onglet **Tâches**.

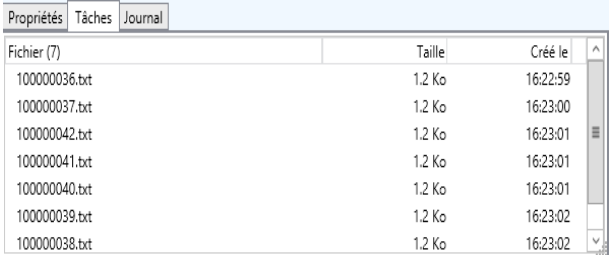

# **Gestion des erreurs**

Pendant l'activité d'une sentinelle, le Gestionnaire de Sentinelles renseigne le fichier journal de la sentinelle. Ce fichier porte le nom de la sentinelles et se trouve par défaut dans le dossier LOGFILES. Il permet de connaître la nature d'une erreur éventuelle ou la chronologie des dernières opérations.

Pour visualiser le journal d'une sentinelle, activez le panneau d'informations puis cliquez sur l'onglet **Journal**.

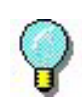

La colonne Erreurs indique le nombre de demandes qui, suite à une erreur, n'ont pas pu être traitées intégralement. De plus, les icones de statut des sentinelles arborent un point d'exclamation si une erreur est survenue.

Pour remettre à zéro le compte des erreurs, cliquez droit sur la sentinelle puis activez la commande **Réinitialiser Sentinelle** dans le menu contextuel.

# **Messages d'erreur**

Les messages d'erreur vous informe sur la nature et l'origine de toute erreur, vous pouvez alors les rectifier. Les messages d'erreur incluent le numéro de l'erreur, la date et l'heure, le nom du fichier concerné et le message d'erreur.

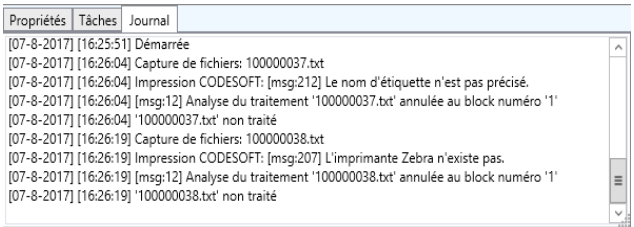

# **Suppression du journal**

Vous pouvez supprimer les journaux à partir du panneau d'informations.

- **1** Sélectionnez la sentinelle à laquelle le journal d'erreur est associée.
- **2** Cliquez sur le panneau d'information **Journal** et tapez CTRL + SUPPR.

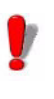

Supprimer le journal d'erreur supprimera définitivement le fichier .log

# **A NNEXE A**

# Plug-ins

# **Ce chapitre couvre les thèmes suivants :**

La présente section a pour but de présenter la configuration de chaque type de plug-in.

d'entrée

Capture de fichiers Ecoute d'un port TCP/IP Capture d'impression Serveur Web Capture d'enregistrements Capture de fichier SFTP Serveur Web d'API REST Serveur Modbus

de traitement Impression d'étiquettes Base de données Client Web service

de sortie

Plug-in de transfert

de rapport Fichier journal Courriel Écoute d'un port TCP/IP

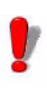

La liste des plug-ins disponibles dans votre application dépend du produit utilisé.

# **Les plug-ins d'entrée**

Vous disposerez de cinq plug-ins d'entrée:

- Capture de fichiers
- Écoute d'un port TCP/IP
- Capture d'impression
- Serveur Web
- Capture d'enregistrements
- Capture de fichier SFTP
- Serveur Web d'API REST
- Serveur Modbus

# **Capture de fichiers**

Ce plug-in récupère les fichiers dans un répertoire sélectionné. Les fichiers sont traités par ordre chronologique d'arrivée: les premiers arrivés sont les premiers traités

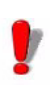

Pour être analysé par la sentinelle, le fichier doit être accessible en mode lecture/écriture. Une fois capturé, le fichier devient inaccessible en écriture pour toute application. Le fichier ne peut plus alors ni être modifié en cours d'analyse ni être capturé par une autre sentinelle, configuré pour scruter le même répertoire. La seconde sentinelle analysera le fichier suivant dans le répertoire.

A partir de l'onglet **Entrée**, choisissez le plug-in d'entrée et cliquez sur **Configurer**.

La boîte de dialogue suivante apparaît:

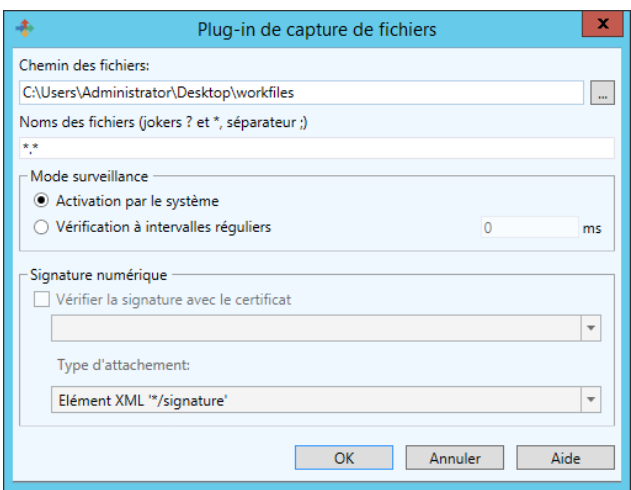

**Etape 1** Tapez ou sélectionnez le chemin d'accès du dossier à scruter.

**Etape 2** Tapez les noms des fichiers ou donnez l'extension des fichiers à traiter.

Vous pouvez taper plusieurs noms de fichiers séparés par un point-virgule et utiliser les caractères génériques. L'astérisque (\*) est utilisé pour remplacer zéro ou plusieurs caractères. Le point d'interrogation (?) est utilisé pour remplacer un seul caractère dans un nom.

#### **Exemples**

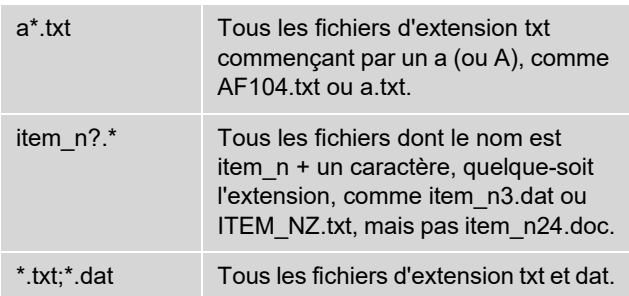

**Etape 3** Sélectionnez le mode de surveillance souhaité:

• Activation par le système: dans ce mode, l'application est suspendue jusqu'à ce qu'elle soit réveillée par le système pour l'informer de la présence d'un nouveau fichier dans le répertoire. A cet instant le traitement du fichier démarre.

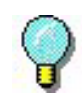

Cette méthode a pour avantage de limiter les ressources nécessaires au bon fonctionnement de l'application. Elle ne peut toutefois pas être utilisée systématiquement. Certains systèmes de fichiers, comme les dossiers partagés de l'AS400, peuvent en effet ne pas être compatibles avec ce système de notification de Windows.

• Vérification à intervalles réguliers: cette méthode impose une vérification régulière du répertoire en fonction de la périodicité choisie.

**Ecoute d'un port TCP/IP** Ce plug-in est considéré comme serveur Socket et reçoit les données du client dans un format pré-établi (pour de plus amples informations sur ce format, veuillez consulter l'exemple disponible dans votre répertoire d'installation). Il peut à la fois être considéré comme plug-in d'entrée et comme plug-in de rapport. Il permet à l'application cliente de récupérer le statut de résultat de l'impression. Ce plug-in

> client. A partir de l'onglet **Entrée**, choisissez le plug-in d'entrée et cliquez sur **Configurer**.

> fonctionne indépendamment de la plate-forme utilisée par le

La boîte de dialogue suivante apparaît:

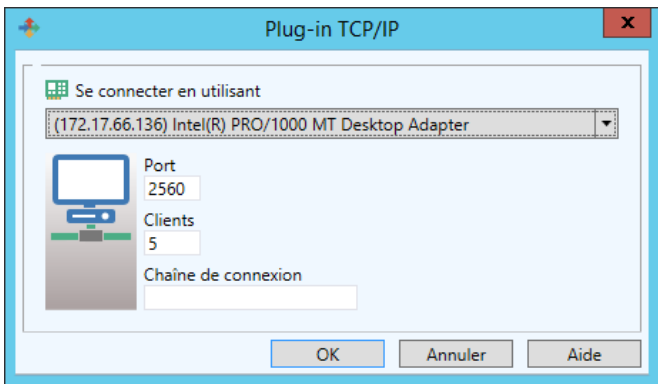

# **Fonctionnement du plug-in**

**Etape 1** Le client demande à se connecter.

**Etape 2** Le serveur accorde ou non la connexion.

**Etape 3** Le client envoie une demande de traitement des données.

**Etape 4** Le serveur envoie les évènements liés au traitement du fichier.

**Etape 5** Le serveur envoie une indication de fin de traitement des données.

**Etape 6** Le client se déconnecte ou poursuit l'envoi d'information à destination de la sentinelle.

Dans le cas où ce plug-in joue à la fois le rôle d'entrée et de rapport, les évènements transmis au client ne concernent que ce client.

## **Format général d'un message**

L'échange d'information entre le client et le serveur Socket se fait par l'envoi de message dont la structure est définie ci-dessous.

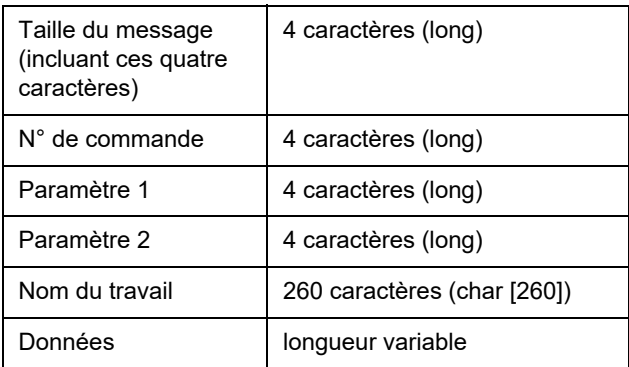

## **Description du format de données**

Les données doivent être envoyées sous ce format:

nom variable = valeur CRLF

Le nom de la variable est le nom d'une variable figurant dans votre étiquette ou celui d'une variable de contrôle:

@LABEL\_NAME: permet de spécifier le nom de l'étiquette à imprimer.

@PRINTER\_NAME: permet de spécifier l'imprimante de destination.

@LABEL\_QUANTITY: permet de spécifier la quantité d'impression de chaque étiquette.

Dans le cas où l'on souhaite envoyer plusieurs demandes de traitement au cours d'un même échange d'information, les blocs de données devront être séparés par un CRLF (caractères ASCII 10 et 13).

nom variable 1 = valeur CRLF nom variable 2 = valeur CRLF nom variable 3 = valeur CRLF CRLF nom variable 1 = valeur CRLF nom variable 2 = valeur CRLF nom variable 3 = valeur CRLF nom variable 4 = valeur CRLF

## **Liste des messages**

## **Demande de connexion**

Tout client souhaitant se connecter au serveur devra en faire la demande en fournissant la chaîne de connexion telle qu'elle aura été spécifiée lors de la configuration du plug-in.

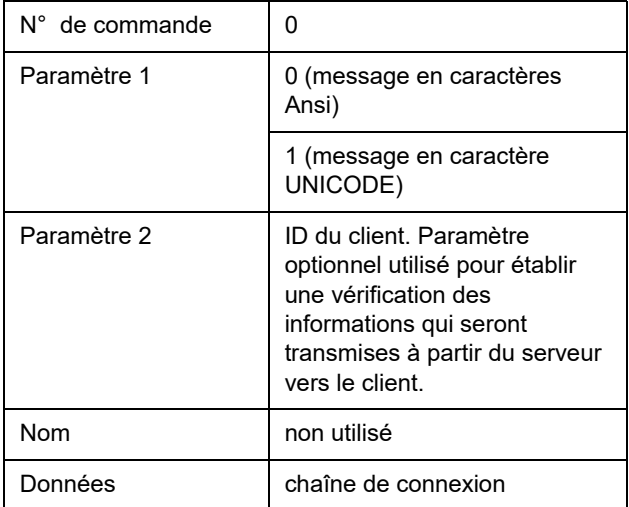

## **Demande de traitement**

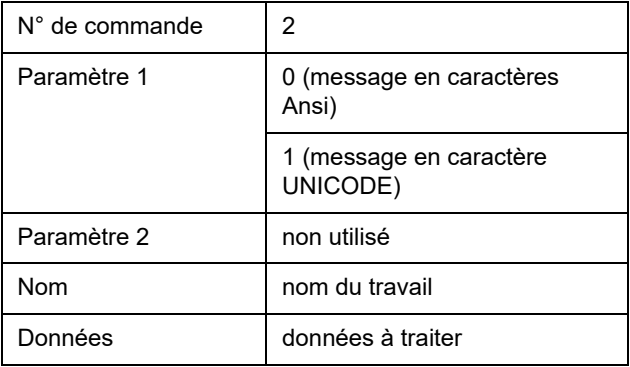

## **Réponse sur la demande de connexion**

Une fois la connexion demandée, le client doit attendre la réponse du serveur pour poursuivre les échanges

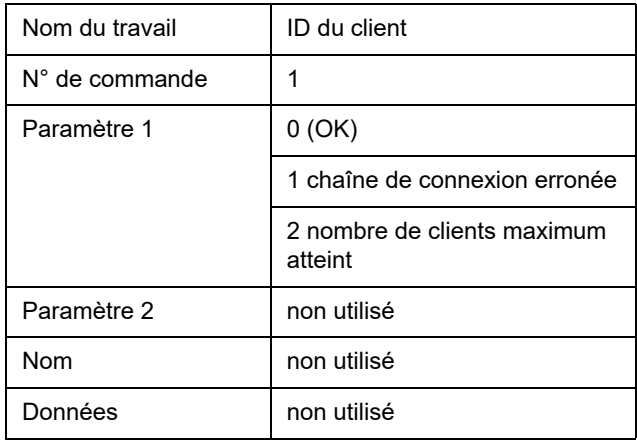

## **Réponse suite à une demande de traitement**

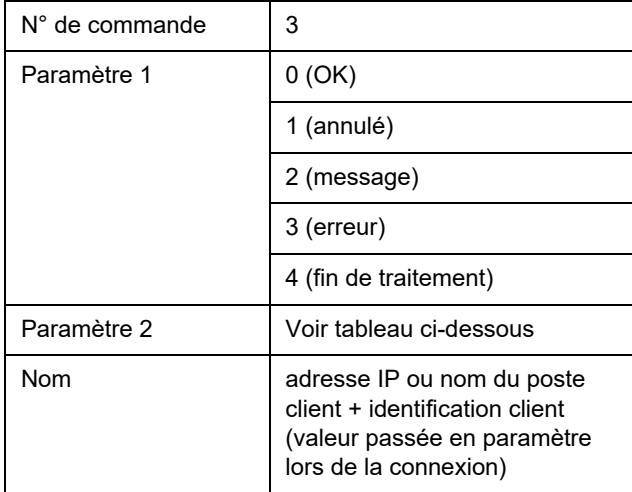

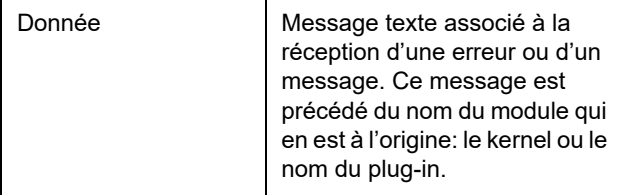

#### **Précisions sur le paramètre 2**

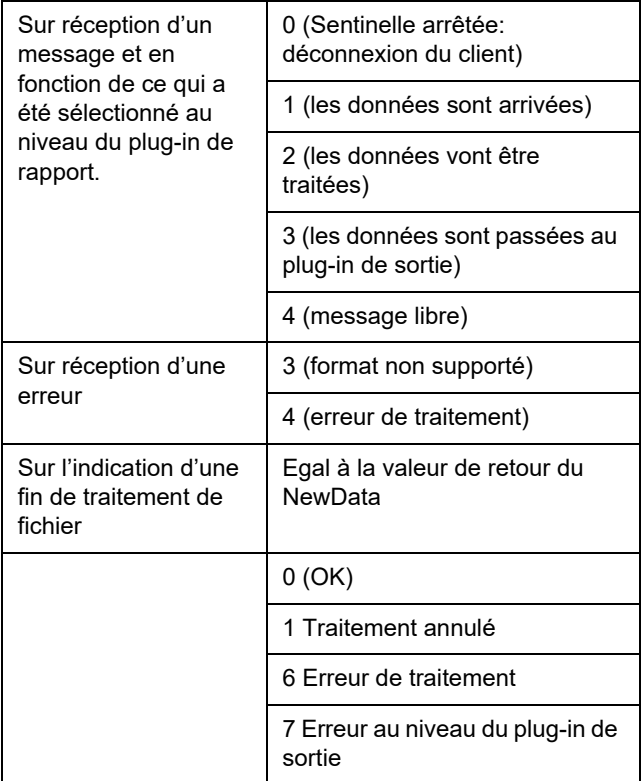

La communication entre le serveur et le client peut aussi bien se faire en UNICODE qu'en Ansi. En effet, si les données du client sont envoyées en UNICODE, le serveur répondra en UNICODE de même pour l'Ansi

## **Déconnexion de la part du serveur**

Le client sera déconnecté:

- En mode **Entrée,** si le client essaie d'envoyer un nouvel ordre de traitement avant d'avoir reçu la fin de traitement de la demande précédente.
- En mode **Rapport** sans entrée, si le client tente d'envoyer des données.

**Capture d'impression** Ce plug-in intercepte les travaux spoulés d'une imprimante créée lors de la configuration de votre plug-in. Dès lors, tous travaux imprimés depuis votre système sur l'imprimante ainsi créée pourront être analysés par la sentinelle une fois celle-ci activée.

> L'impression de document depuis une application Windows sur une imprimante sentinelle peut modifier le fichier d'origine. Par exemple, les lignes vides sont supprimées et les caractères de tabulation sont remplacés par un caractère de retour à la ligne.

> Pour que le fichier Mappe tienne compte de ces modifications, vous devez

**Etape 1** Commencez par remettre en ligne l'imprimante sentinelle qui est suspendue par défaut pour les besoins de la capture.

**Etape 2** Sélectionnez comme port de sortie, le port «FILE».

**Etape 3** Imprimez votre document depuis votre application sur cette imprimante.

Lors de l'impression une boîte de dialogue permet alors de spécifier le nom du fichier de sortie

**Etape 4** Utilisez le fichier ainsi obtenu comme fichier de travail pour définir le fichier de mappe.

Cette méthode permet ainsi de prendre en compte les modifications liées au processus d'impression.

**Etape 5** Une fois le fichier de Mappe crée, pensez à suspendre à nouveau l'imprimante et à sélectionner le port de sortie COM1.

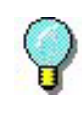

Dans le cas d'une impression utilisant le protocole TCP/IP, il n'y a pas de modification du document original par le driver. Dans ce cas, vous pouvez créer le fichier de mappe à partir du document original.

A partir de l'onglet **Entrée**, choisissez le plug-in d'entrée et cliquez sur **Configurer**.

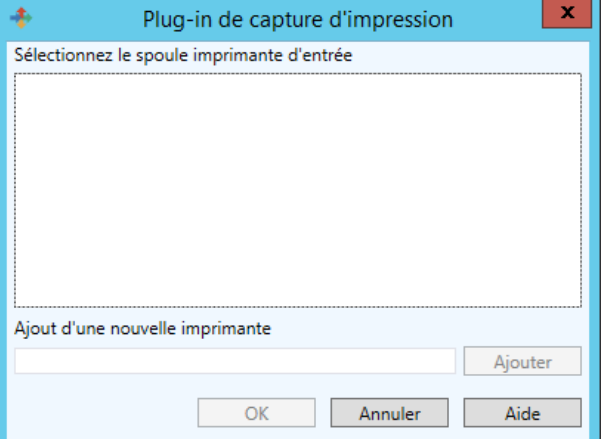

La boîte de dialogue suivante apparaît:

**Etape 6** Sélectionnez un spoule imprimante d'entrée.

**Etape 7** Si vous désirez ajouter une nouvelle imprimante, tapez son nom et cliquez sur **Ajouter**. Elle apparaît alors dans la liste des spoules imprimante d'entrée.

**Etape 8** Cliquez sur **OK** pour valider.

# **Serveur Web**

#### **Note**

#### **Selon la version du produit acheté, ce plug-in peut ne pas être disponible**

Ce plug-in permet au serveur de sentinelles de recevoir des informations d'une page web, créée et configurée auparavant pour le recueil de données. Il permet au serveur de sentinelles de se connecter à toute Application Web avec un minimum de travail d'intégration sur l'Application Web elle-même. Poir ce faire, il suffirait d'un bouton "Soumettre" sur une page web pour être connecté à l'URL du serveur. Toutes les informations entrées dans la page web à recueillir et par exemple à insérer dans la base de données ou à transmettre à un service web disponible sur le système ERP seraient envoyées pour effectuer une transaction spécifique. Ayant le rôle de serveur HTTP, ce plug-in répondra à un message HTTP POST et appellera le plug-in de traitement assigné à réagir en fonction de l'information. Le formulaire web devra toutefois être personnalisé afin de lier les données recueillies sur la page web aux informations requises par les plug-ins de traitement utilisés par la sentinelle.

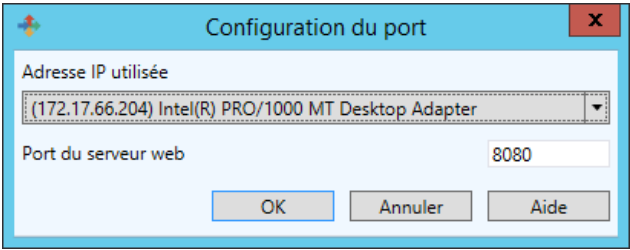

La personnalisation du formulaire web nécessite trois manipulations:

**1** Créez des champs d'entrée standard, en leur donnant le nom des variables que vous souhaitez adresser à partir des champs.

 **Exemple :**

<input type= "edit" name= "variable\_name" value= "variable\_value">

Pour plus de détails, veuillez consulter le formulaire web type html dans le répertoire de programmes type.

**2** Créez trois champs d'entrée nommés **Groupe**, **Sentinelle** et **Demande de traitement utilisés** pour identifier la sentinelle qui réceptionnera les données et pour fournir un nom au traitement.

#### **Exemple:**

<INPUT type= "edit" name= "Group" value= "Production"> <INPUT type= "edit" name= "Sentinel" value="S01"> <INPUT type=" "edit" name "JobName" value="Job2545">

Les données seront traitées par la sentinelle "S01" du "Production group" Le traitement sera désigné sous le nom de "Job2545".

**3** Personnalisez les paramètres de méthode et d'action du formulaire afin de pouvoir le lier au serveur de sentinelles.

#### **Exemple:**

<form method= "post" action= "http:// sentinel\_server:port\_number/des"> ..</form>

Chaque nom et valeur de champs d'entrée sera envoyé à la sentinelle. Ensuite la sentinelle informera l'appelant (en principe le navigateur web) de rappeler l'adresse habituelle du serveur web. Ainsi les données passent d'abord par les sentinelles et ensuite une nouvelle fois par l'application web si elles sont crées sur un serveur web tel que IIS ou Apache.

Un autre moyen d'échange d'informations entre votre application et le serveur de sentinelles par le plug-in du serveur web est d'utiliser directement le service web publié par le plug-in. Vous pouvez directement appeler la fonction exposée par le service web à partir d'une plateforme de développement qui peut accueillir des appels du serveur web, tels que NET ou J2EE. Pour ceci, vous devez simplement fournir l'adresse URL du service web du plug-in.

http://sentinel\_server:portnumber/service?wsdl

Votre outil de développement devra créer une enveloppe contenant deux méthodes et une énumération (résultat de la fonction):

#### **Processus1** (

Groupe en chaîne: nom du groupe de sentinelles Sentinelle en chaîne: nom de la sentinelle Nom de traitement en chaîne: nom de traitement à afficher Valeurs en tableau de chaînes: tableau de chaînes ) en FonctionResulat

Exemple de tableau de chaîne : tableau( "Name", "McCarthy", "Surname", "Doris")

#### **Processus2**(

Groupe en chaîne: nom du groupe de sentinelles Sentinelle en chaîne: nom de la sentinelle Nom du traitement en chaîne: nom de traitement à afficher Valeurs en chaîne: représentation en chaîne des valeurs ) en FonctionResultat

Valeurs: "Name=McCarthy\r\nSurname=Doris\r\n" où "\r\n" représente CrLf (Retour chariot, Saut de ligne).

Enumération de FonctionResultat :

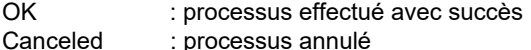

Err\_Process : le processus a produit une erreur

# **Capture d'enregistrement s**

## **Principe**

Ce plug-in d'entrée analyse le résultat d'une requête SQL et détecte la présence d'enregistrements à traiter en utilisant l'une des méthodes sélectionnée.

Pour chaque enregistrement à traiter, il déclenche les traitements de sa sentinelle.

Suivant la méthode choisie, il écrit le résultat du traitement dans un champ **Statut** dédié, il supprime les enregistrements traités, ou il compte le nombre d'enregistrements.

Les sentinelles qui utilisent ce plug-in n'ont pas besoin de mappe.

# **Interface utilisateur**

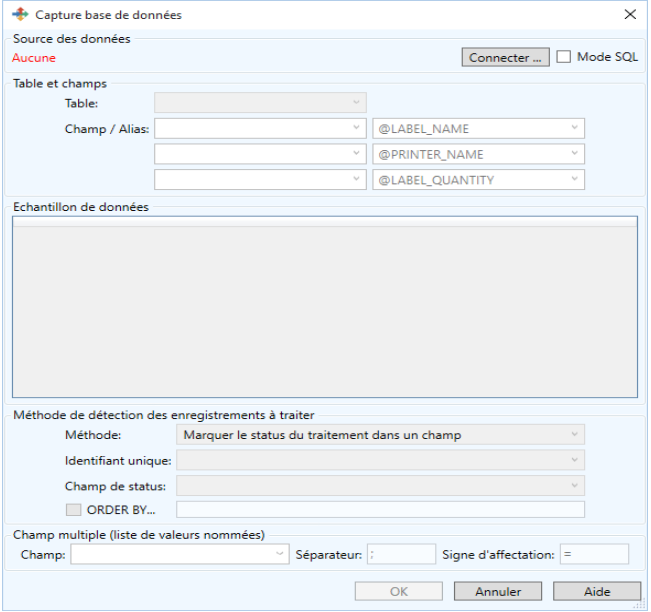

La configuration du plug-in se fait dans une fenêtre unique composée de cinq panneaux:

- Source de données
- Table et champs
- Echantillon
- Méthode de détection
- Champ Multi

La fenêtre peut être étirée dans une certaine mesure.

Cela permet surtout d'afficher plus de colonnes et de rangées dans la partie **Echantillon**.

La taille choisie de la fenêtre est enregistrée et restaurée automatiquement d'une session à l'autre.

## **Source de données**

La première étape consiste à définir la source des données. Actionnez le bouton **Connexion** pour afficher la fenêtre standard de connexion OLEDB de Windows.

Quand la connexion est définie, les tables trouvées sont listées dans le panneau " Tables et champs ".

La case à cocher **Mode SQL** est également disponible. Cette option est décrite plus loin dans la section **Mode SQL**.

Voici une série de réglages courants pour les connexions à différents types de bases de données:

## **SQL Server par pilote OLE DB:**

- 1er onglet: sélectionnez Microsoft OLE DB Provider for SQL Server

- 2ème onglet: spécifiez le nom du serveur où s'exécute SQL Server, entrez un nom d'utilisateur reconnu par SQL Server et son mot de passe (cochez l'option " mémoriser le mot de passe "), sélectionnez un catalogue (une base du serveur) dans la liste déroulante.

#### **Oracle par pilote OLE DB:**

- 1er onglet: sélectionnez Microsoft OLE DB Provider for Oracle.

- 2ème onglet: spécifiez le nom publié par le serveur Oracle, entrez un nom d'utilisateur reconnu par le serveur Oracle et son mot de passe (cochez l'option " mémoriser le mot de passe ").

## **Access (MDB):**

- 1er onglet: sélectionnez Microsoft Jet 4.0 OLE DB Provider (ou la dernière version disponible).

- 2ème onglet: spécifiez la source de données en indiquant le chemin vers le fichier MDB souhaité.

## **Excel (XLS):**

- 1er onglet: sélectionnez Microsoft Jet 4.0 OLE DB Provider (ou la dernière version disponible).

- 2ème onglet: spécifiez la source de données en indiquant le chemin vers le fichier XLS souhaité (\*).

- 4ème onglet: double clic sur **Propriétés étendues** pour saisir Excel 8.0

## **DBase (DBF):**

- 1er onglet: sélectionnez Microsoft Jet 4.0 OLE DB Provider (ou la dernière version disponible).

- 2ème onglet: spécifiez la source de données par le chemin du dossier contenant les fichiers DBF (\*)

- 4ème onglet: double clic sur **Propriétés étendues** pour saisir DBase 5.0.

#### **Fichiers texte délimité (CSV):**

- 1er onglet: sélectionnez Microsoft Jet 4.0 OLE DB Provider (ou la dernière version disponible).

- 2ème onglet: spécifiez la source de données par le chemin du dossier contenant les fichiers CSV (\*).

- 4ème onglet: double clic sur **Propriétés étendues** pour saisir Text;Hdr=Yes;Fmt=Delimited (\*\*).

(\*) Le bouton "…" permet de choisir un fichier, pas un chemin. Dans la boite, basculez le sélecteur de type de fichier vers "tous les fichiers", sélectionnez un fichier quelconque du dossier et validez. Editez ensuite la valeur affichée pour retirer le nom de fichier et ne laissez que le chemin; par exemple c:\mesBases\.

(\*\*) Pour des fichiers Unicode, entrez Text;Hdr=Yes;Fmt=Delimited;CharacterSet=Unicode.

#### **Note**

**Pour d'autres options (pas d'en-tête, autre caractère que le point-virgule …etc.) vous devez utiliser un fichier de définition annexe appelé schema.ini comme indiqué ici: http://msdn.microsoft.com/fr/ library/ms709353.aspx**

## **Table et champs**

Une fois la connexion établie, la liste déroulante libellée **Table** permet de sélectionner la table à surveiller.

Quand la table est choisie, le panneau d'échantillon affiche les 10 premiers enregistrements disponibles dans cette table.

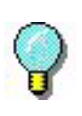

Astuce: c'est le moment de redimensionner la fenêtre pour mieux voir l'échantillon des données.

#### **Note**

La sélection de la table peut être automatique si la base contient une table préfixée par SENT\_.

(Cette option est décrite plus loin à la section **Configuration automatique**.)

#### **Champ / Alias**

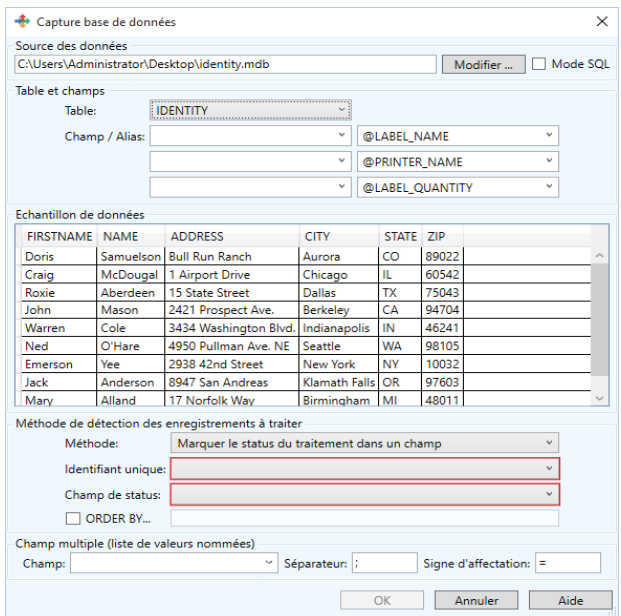

Si le nom des champs de la table ne correspond pas à des noms de variables connues des plug-ins de traitement, vous pouvez créer trois réaffectations ici.

Les listes de droite contiennent les noms des variables de contrôles connues. Vous pouvez aussi y saisir un autre nom de variable.

#### **Exemple:**

- La colonne donnant le nom de l'étiquette à imprimer s'appelle " Template " dans la table: sélectionnez le champ Template et l'alias @LABEL\_NAME.

- La donnée de la colonne FIRST devrait aller dans la

variable FIRSTNAME de l'étiquette: sélectionnez le champ FIRST et entrez l'alias FIRSTNAME.

#### Note

Pour créer plus de trois alias, vous devrez utiliser le mode SQL qui autorise un nombre illimité d'utilisation de clauses AS.

Par exemple: SELECT Template AS @LABEL\_NAME, FIRST AS FIRSTNAME …etc… from JOBS (Pour plus d'informations, voyez la section Mode SQL.).

### **Détection des enregistrements à traiter**

Le plug-in propose trois méthodes de détection:

- Lecture et écriture d'un statut dans un champ dédié de la table, ou
- Traitement et suppression de tout enregistrement, ou
- Décompte du nombre d'enregistrements.

La première méthode est la plus intéressante si un historique du traitement doit être conservé.

La deuxième méthode est tout à fait adaptée si la table surveillée contient des données fugitives uniquement destinées au traitement opéré par le serveur de sentinelles.

Si vous avez auparavant utilisé votre logiciel d'étiquetage pour traiter des bases DBF (DBase ou Paradoxe), la dernière méthode fonctionne de manière similaire.

## **Statut**

Pour cette méthode, le plug-in a besoin d'utiliser un champ de la table pour conserver le statut du traitement de l'enregistrement. La sentinelle traite les enregistrements n'ayant pas de statut puis écrit dans ce champ le résultat du traitement (réussite ou échec).

Voici les règles de gestion de ce champ:

• Ce champ doit être numérique.

#### **Note**

**Dans les feuilles Excel, le format de données par défaut est une chaîne,et non pas numérique. Pour le définir en tant que tel, vous devez le modifier en sélectionnant nombre entier (c'est-à-dire sans décimale).**

- Ce champ doit être mis à zéro ou laissé vide (NULL) dans les nouveaux enregistrements à traiter.
- Au début du traitement, le plug-in met le statut à 1 (en cours).
- Après le traitement, le plug-in met le statut à 2 (traité) ou à 3 (échec).
- Toute autre valeur que { NULL, 0, 1 } peut être utilisée pour différer le traitement. Repassez le statut à 0 quand l'enregistrement est prêt à être traité.
- Repassez le statut de 3 à 0 pour les enregistrements en échec qui doivent être traités à nouveau.

Cette méthode requiert aussi un identifiant unique pour distinguer sans ambiguïté les enregistrements lors de la sélection ou de l'écriture du statut.

#### **Note**

Dans l'exemple ci-dessous, l'identifiant UID n'existe pas dans la table. Il est fabriqué sur le coup dans la requête SQL par l'association des trois champs First, Name et Zip.

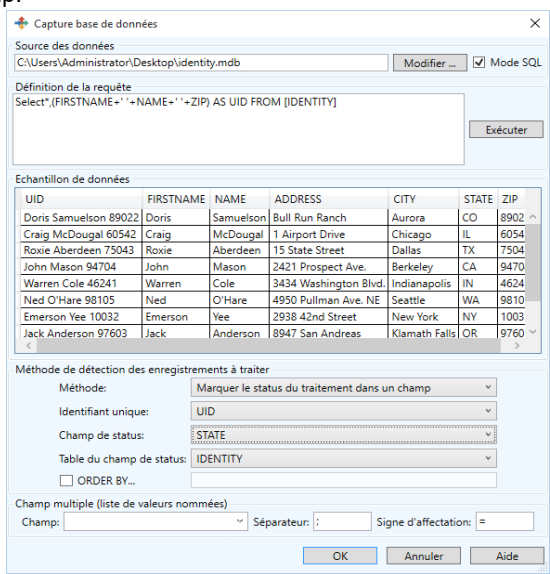

Pour vous aider à décider si cette méthode est adaptée à votre situation, voici une liste de ses avantages et de ses inconvénients:

#### **Avantages:**

- On peut consulter la valeur du statut pour vérifier si un enregistrement a bien été traité,
- On peut remettre un enregistrement à traiter en modifiant le statut,
- On peut supprimer les enregistrements obsolètes sans perturber la sentinelle.

#### **Inconvénients:**

- La structure de la table peut nécessiter une adaptation (\*),
- La sentinelle met à jour la table après chaque traitement, le système de base de données doit donc autoriser un accès multiple en écriture.
- (\*) Astuce: Si votre table ne peut être modifiée pour ajouter

une colonne de statut, mais a déjà un identifiant unique, vous pouvez créer une table annexe avec les deux colonnes ID & Statut, et indiquer cette liaison par une clause SQL INNER JOIN dans une requête personnelle du mode SQL.

## **Traitement et suppression**

Chaque enregistrement est traité puis supprimé.

Cette méthode requiert un champ identifiant unique pour n'affecter qu'un enregistrement lors de la suppression. Après la sélection de cette méthode, préciser quel champ est l'identifiant unique. Cela peut être:

- Un compteur géré par le système de la base de données (appelé aussi AUTO INCREMENT),
- Une donnée identifiant l'enregistrement dans votre modèle de données, comme un numéro de commande, une numéro de carte de crédit, une adresse email …etc.

## **Avantages:**

• -N'importe quelle table peut être surveillée (tant quelle n'a pas de doublons).

## **Inconvénients:**

- Les enregistrements traités étant supprimés, la table est finalement dédiée au traitement opéré par le serveur de sentinelles..
- La sentinelle met à jour la table après chaque traitement, le système de base de données doit donc autoriser un accès multiple en écriture (vous ajoutez des enregistrements pendant que la sentinelle en supprime).

# **Détection d'un nombre d'enregistrements**

Le plug-in compte le nombre d'enregistrements retournés par la requête. Quand ce nombre a augmenté depuis le dernier décompte, il sait combien de nouveaux enregistrements doivent être traités.

Cette méthode est très simple mais à une limitation majeure : seules les tables séquentielles (DBF, CSV, XLS) garantissent que les nouveaux enregistrements sont localisables (puisqu'en fin de fichier). Cet ordre naturel n'est pas garanti pour des bases transactionnelles: les enregistrements peuvent être triés suite à une optimisation, une indexation, une restauration de sauvegarde…etc. Pour ces bases, préférez la méthode de détection par **Statut**.

## **Avantages:**

- La structure de la table n'a pas besoin d'être modifiée.
- Le plug-in n'écrit pas dans la table, ce qui évite d'éventuels problèmes d'accès concurrent.

#### **Inconvénients:**

- La détection sera faussée si des enregistrements sont supprimés par ailleurs : la suppression est donc proscrite tant que la sentinelle est active.
- Les nouveaux enregistrements ne seront détectés que si la sentinelle est active au moment où ils sont ajoutés.
- Si la sentinelle rapporte une erreur de traitement pour un enregistrement, il n'y a pas de moyen simple de savoir lequel est en cause.

## **Définition de requête en mode SQL**

Ce mode permet la création de requêtes plus complexes (sélection sur plusieurs tables jointes, conditions, etc.).

Quand vous cochez l'option **Mode SQL**, le second panneau se transforme en zone de saisie libellée **Définition de requête** et un bouton **Exécuter** s'affiche à côté de l'option:

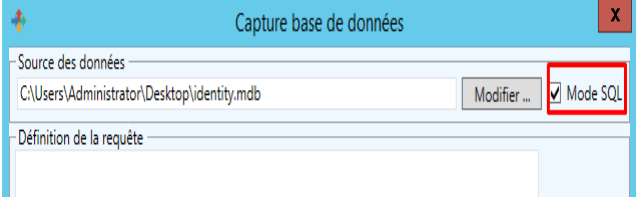

Entrez votre requête SQL (ou collez le texte d'une requête préparée ailleurs) et cliquez sur le bouton **Exécuter**:

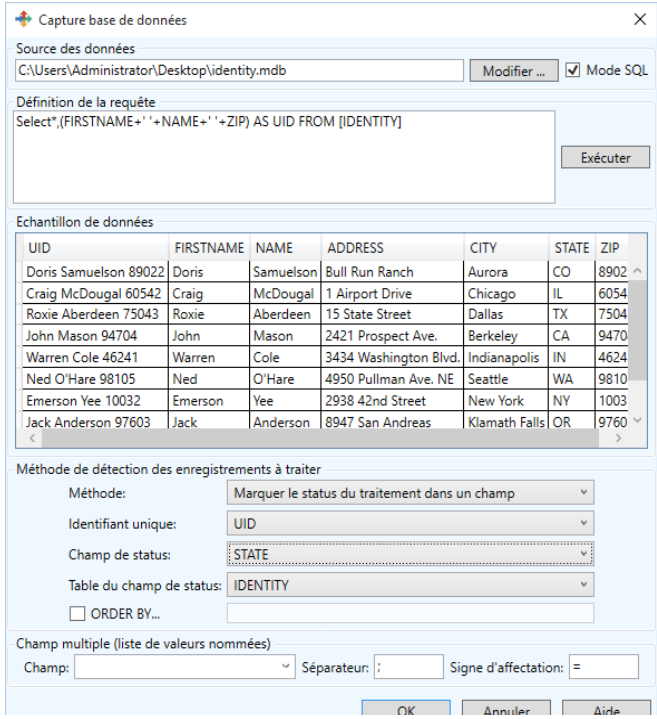

#### **Note**

Si l'exécution de la requête rencontre un problème, le panneau **Echantillon** affichera le message d'erreur renvoyé par le pilote de la base de données.

#### **Mode SQL et méthodes de détection**

Les listes de champs (identifiant et statut) affichées suivant la méthode de détection choisie sont éditables. Cela permet d'affiner ce paramètre si votre système de bases de données signale des erreurs de syntaxe.

Par exemple, si vous deviez utiliser le champ COUNT de l'exemple ci-dessus, il faudrait l'encadrer de crochets car c'est un mot réservé: tapez alors [COUNT].

## **Configuration automatique**

Sous certaines conditions, la configuration du plug-in peut être en partie automatique.

Ces conditions sont:

- La base de données contient une table ou une vue dont le nom commence par SENT.
- Cette table contient deux champs nommés SENT\_STATE et SENT\_ID pour être utilisés comme champs de Statut et d'identifiant unique.

Par exemple, avec SQL Server, utilisez SQL Management Studio pour créer une vue nommée SENT\_PRINT.

Organisez cette vue pour collecter les données souhaitées. Nommez la colonne de l'identifiant unique SENT\_ID et la colonne de statut SENT\_STATE.

Maintenant dans le plug-in, définissez la connexion à votre base de données:

Le plug-in trouve la vue et vous propose de l'utiliser. Si vous acceptez, il la sélectionne, choisit la méthode de détection par Statut et sélectionne les deux colonnes nécessaires.

## **Champ multiple**

(Cette fonctionnalité n'apparaît pas dans les captures d'écran précédentes)

Dans certains cas, il est utile de mettre "en vrac" plusieurs valeurs dans une même colonne, notamment quand on peut changer d'étiquette à chaque enregistrement et que les étiquettes auront des jeux de données propres pas encore connus.

Pour ce genre de colonne, la section Champ multiple permet de préciser ses paramètres:

- Champ : sélectionnez la colonne de ce type
- Séparateur : indiquez le caractère (ou la chaîne) séparant deux données consécutives
- Signe d'affectation : indiquez le caractère (ou la chaîne)

séparant le nom de la valeur.

Exemple:

Avec une colonne nommée ListeDyn pouvant contenir une donnée comme "Haut.:22/Larg.:40/ Prof.:60/Coul.:Pierre"; le paramétrage doit être:

- Champ ListeDyn
- Séparateur /
- Signe d'affectation .:

Quand il sera appelé pour cet enregistrement, le plug-in de traitement sélectionné aura à sa disposition les quatre variables Haut, Larg, Prof et Coul .

## **ORDER BY**

Cette clause de tri permet de définir de manière plus fiable dans quel ordre les enregistrements prêts sont traités.

Cette option est disponible uniquement avec la méthode de détection "par Status"

Pour utiliser cette option, cochez la case ORDER BY et entrez le reste de la clause en utilisant une syntaxe compatible avec votre système de données, par exemple: " (PRIX+FRAISDEPORT) DESC".

# **Capture de fichier SFTP**

Le plug-in Capture de fichier SFTP permet de collecter des fichiers dans un dossier spécifique distant en utilisant le protocole SFTP (Protocole de transfert de fichier SSH). Le plug-in Capture de fichier SFTP fonctionne avec le **protocole SFTP version 3**, qui est supporté par tous les serveurs SFTP modernes.

Les fichiers sont traités dans l'ordre d'écriture - le premier fichier modifié est les premier fichier traité. Tandis que le plug-in de capture de fichier traite les fichiers dans l'ordre de création, le plug-in de capture de fichier SFTP les traite dans l'ordre de modification, selon le protocole SFTP version 3. Ce protocole fournit l'heure du dernier accès et l'heure de la dernière modification du fichier/dossier.

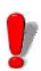

Pour être analyser par la sentinelle, le fichier doit être accessible en mode lecture/écriture. Aussi un utilisateur qui se connecte au serveur doit avoir les droits d'écriture/lecture/suppression. De plus, la sentinelle et le serveur SFTP doit avoir le contrôle total du fichier de données avec qu'il ne soit traité. LE programme qui créé le fichier pour la sentinelle doit avoir fini d'écrire le fichier.

A partir de l'ongle **Entrée** des propriétés de la sentinelle, sélectionnez le plug-in Capture de fichier SFTP et cliquez sur **Configurer**.

La boîte de dialogue suivante apparaît:

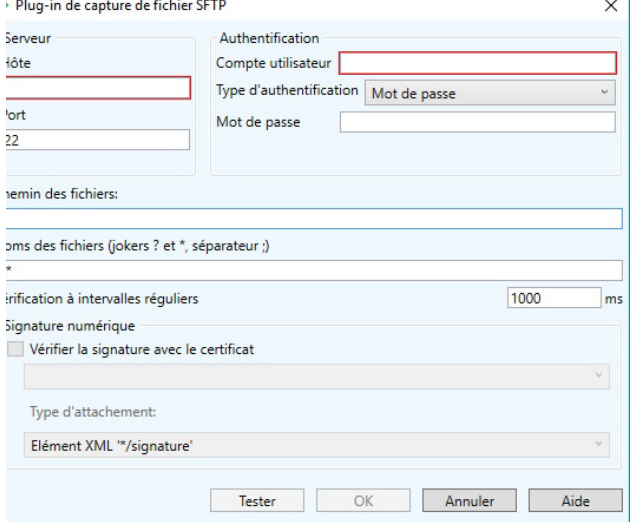

**Étape 1** Tapez le nom de l'hôte ou l'adresse IP du serveur SFTP à connecter.

**Step 2** Tapez le numéro du port du serveur SFTP à connecter. Le port SFTP par défaut est 22.

**Step 3** Tapez le nom du compte utilisateur que vous utilisez pour vous connecter au serveur SFTP.

- **Step 4** Sélectionnez le type d'authentification :
- **Nom du compte utilisateur et mot de passe :** Un nom d'utilisateur et un mot de passe est une bonne méthode d'authentification. Elle permet au serveur d'authentifier l'utilisateur en le défiant de fournir une information qui (en théorie) est seulement connue par l'utilisateur. Cette information est la combinaison nom du compte utilisateur/mot de passe.

Si vous sélectionnez le type d'authentification par Nom de compte utilisateur et mot de passe, vous devez saisir le mot de passe dans le champ **Mot de passe**.

• **Nom du compte utilisateur et clé privée :** Cette option nécessite que vous ayez la paire clé privée/clé publique SSH, et que la clé publique soit présente sue le serveur SFTP.

Si vous sélectionnez le type d'authentification par Nom de compte utilisateur et clé privé, vous devrez saisir le chemin de la clé privé ou sélectionner le fichier dans la boîte de dialogue **Parcourir le fichier**. Si votre clé privée a été créée avec une phrase de passe, vous devrez saisir ce mot clé dans le champ **Phrase de passe**.

**Étape 5** Tapez le chemin du fichier du dossier qui sera surveillé.

**Step 6** Tapez le nom du fichier ou l'extension du fichier qui sera capturé.

Vous pouvez taper plusieurs noms de fichier séparés par un point-virgule ou utiliser des caractères génériques. Une astérisque (\*) est utilisée pour remplacer un zéro ou plusieurs caractères. Un point d'interrogation (?) est utilisé pour remplacer un et un seul caractère dans le nom du fichier.

#### **Exemples:**

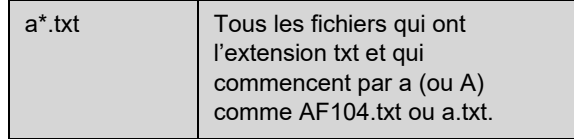

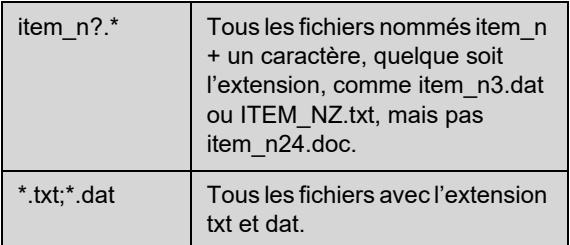

**Étape 7** Dans le champ **Regarder à intervalles de temps réguliers ,** tapez le temps en millisecondes afin de pouvoir regarder le dossier régulièrement selon l'intervalle de temps spécifié. La valeur minimale est millisecondes.

# **Serveur Web d'API REST**

#### **Note**

#### **Selon la version du produit que vous avez acheté, il est possible que ce plug-in ne soit pas disponible.**

L'API REST fournie propose l'équivalent des quatre fonctions génériques d'une base de données, c'est à dire, ajout, lecture, mise à jour et suppression (ou "CRUD" pour Create Read Update Delete). Elle fournit des requêtes de type POST, GET, PUT et DELETE pour manipuler une liste de tâches en attente.

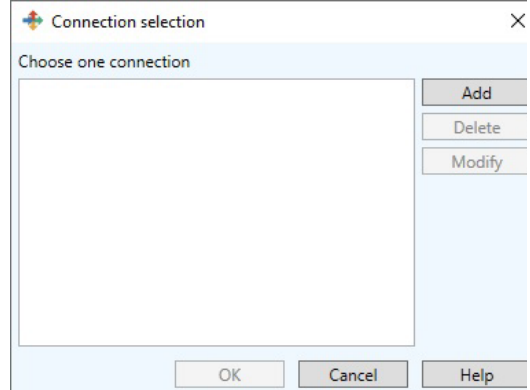

## **Configuration**

Pour configurer le serveur web d'API REST, il faut d'abord créer un point de connexion.

**Etape 1:** Ouvrez la fenêtre de réglage du plug-in Serveur Web d'API REST.

**Etape 2:** Cliquez sur la commande **Ajouter**. La fenêtre **Réglage de la connexion** s'ouvre.

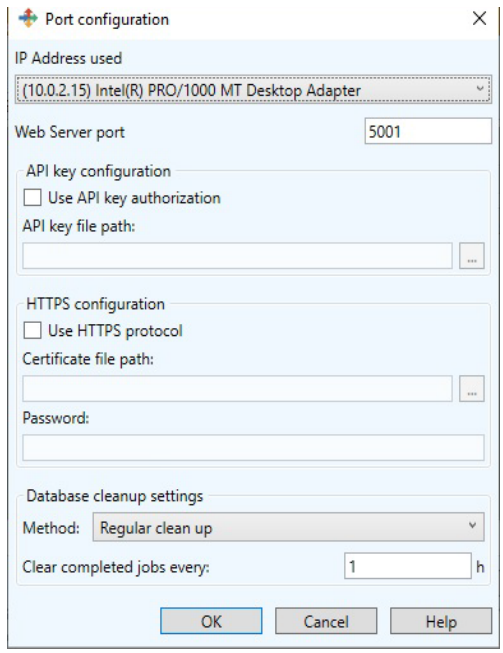

**Etape 3:** Sélectionner l'**adaptateur réseau** et le **port** à utiliser**.**

**Etape 4:** Au besoin, cochez l'option **Exiger une clé d'autorisation API** si l'application client doit s'identifier, il faut alors localiser le **Fichier de clé API** que vous avez préparé à cet effet.

**Etape 5:** Si nécessaire, cochez **Utiliser un serveur HTTPS** et localisez le **fichier certificat** .pfx et son **mot de passe**.

**Step 6:** Choisissez l'option de **Nettoyage de l'historique** parmi :

- **Désactivé :** le nettoyage des tâches incombe à l'application cliente.
- **Nettoyage régulier** (option standard) : les tâches sont supprimées automatiquement; et **Periode de nettoyage** - délai en heures pour le nettoyage régulier.

# **Tester**

A des fins de démonstration ou de test, vous pouvez utiliser le point d'accès Swagger incorporé dans le Serveur Web d'API REST de la sentinelle.

Dans un navigateur web, naviguez en utilisant l'adresse: **http://***IP\_ADDRESS: PORT***/Swagger** en utilisant les paramètres définis pour la connexion.

Par exemple: https://192.168.0.102:504/Swagger

# **Serveur Modbus**

#### Note

**Selon la version du produit que vous avez acheté, il est possible que ce plug-in ne soit pas disponible.**

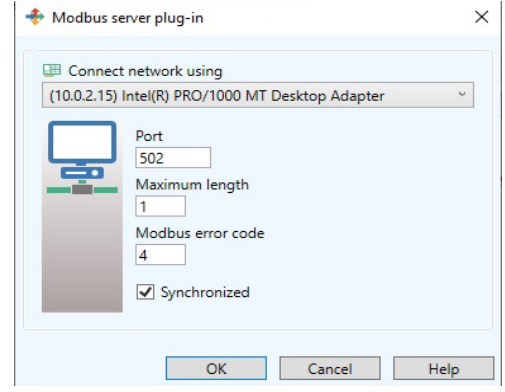

Le plug-in Serveur **Modbus** permet d'échanger des données simples entre un automate programmable et la sentinelle. Le protocole Modbus est un protocole série pour collecter des données et surveiller des lignes de production. Il est assez répandu et simple à mettre en œuvre. ( https:// en.wikipedia.org/wiki/Modbus )

**Etape 1:** Indiquez la carte réseau qui est reliée au réseau Modbus et le port pour la réception des trames**.**

**Etape 2:** Indiquez la taille maximale de message attendu.

**Etape 3:** Au besoin, indiquez une autre valeur à retourner que 4 comme code d'erreur. Le protocole décrit les valeurs standard suivantes :

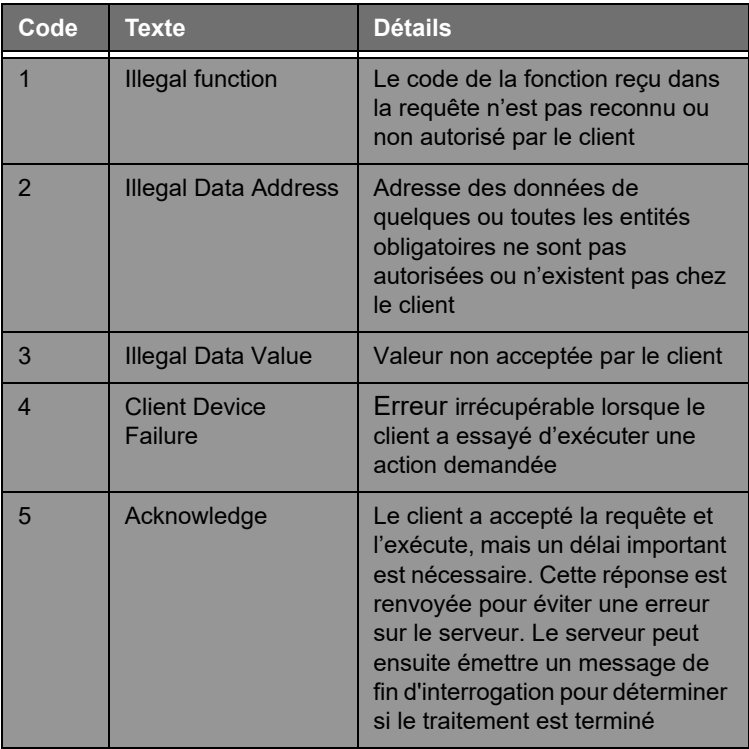

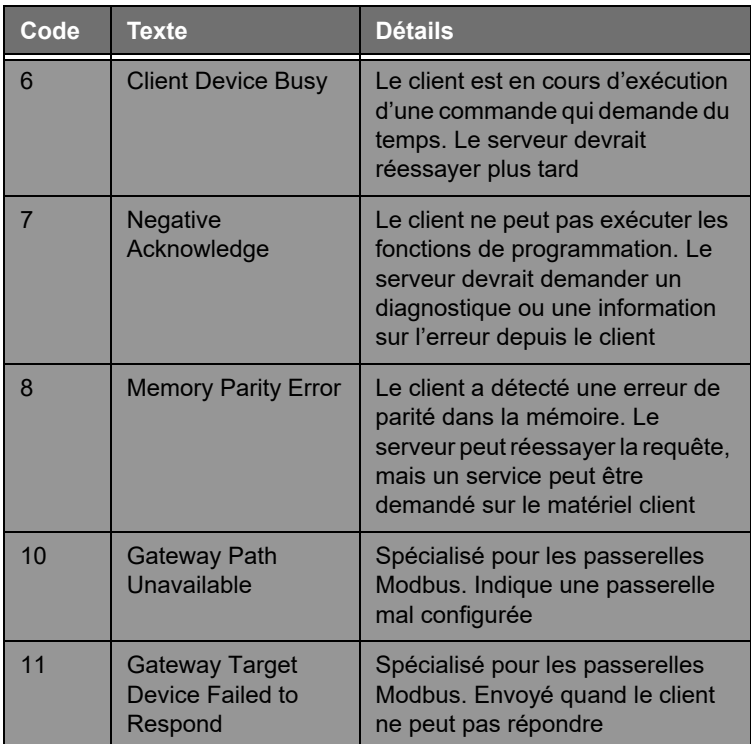

**Etape 4:** Cochez la case d'option **Synchrone** pour que le plug-in attende la fin du traitement avant de retourner la valeur OK ou Error. Si la case n'est pas cochée, le plug-in n'attend pas et retourne toujours "Ack" pour un message conforme "fonction #16 / écriture de N mots".

# **Plug-ins de traitement**

Vous disposez de trois plug-ins de traitement:

- Impression étiquette
- Base de données
- Client service web

Les plug-ins de traitement sont utilisés pour déterminer la façon dont seront traitées les informations. Les plug-ins de
traitement gèrent un ensemble de variables qui leur permettent d'effectuer le travail pour lequel ils ont été désigné. Il existe deux types de variables:

### **Standard:**

- le plug-in d'impression d'étiquettes par exemple gère les variables définies dans une étiquette, créée avec le designer d'étiquettes.
- Le plug-in de base de données gère les variables associées à une tâche définie dans le Gestionnaire de Requête.
- Le plug-in de service Web gère les variables associées aux paramètres d'une fonction de service web.

## **Contrôle:**

Il s'agit de variables qui peuvent influencer le travail de traitement de plug-ins.

• Le plug-in d'impression d'étiquettes utilise, par exemple, la variable @LABEL\_NAME pour définir l'étiquette à imprimer, @PRINTER\_NAME pour sélectionner l'imprimante cible ou @JOB\_NAME pour spécifier le nom du transfert de données...

Voici une liste de variables de contrôle. La liste de variables de contrôle disponible peut changer par rapport à l'éditeur d'étiquettes installé sur votre système:

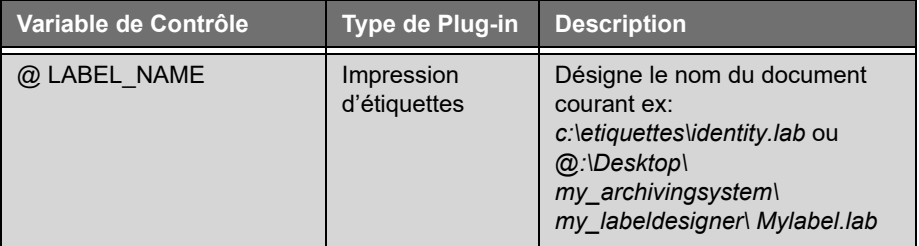

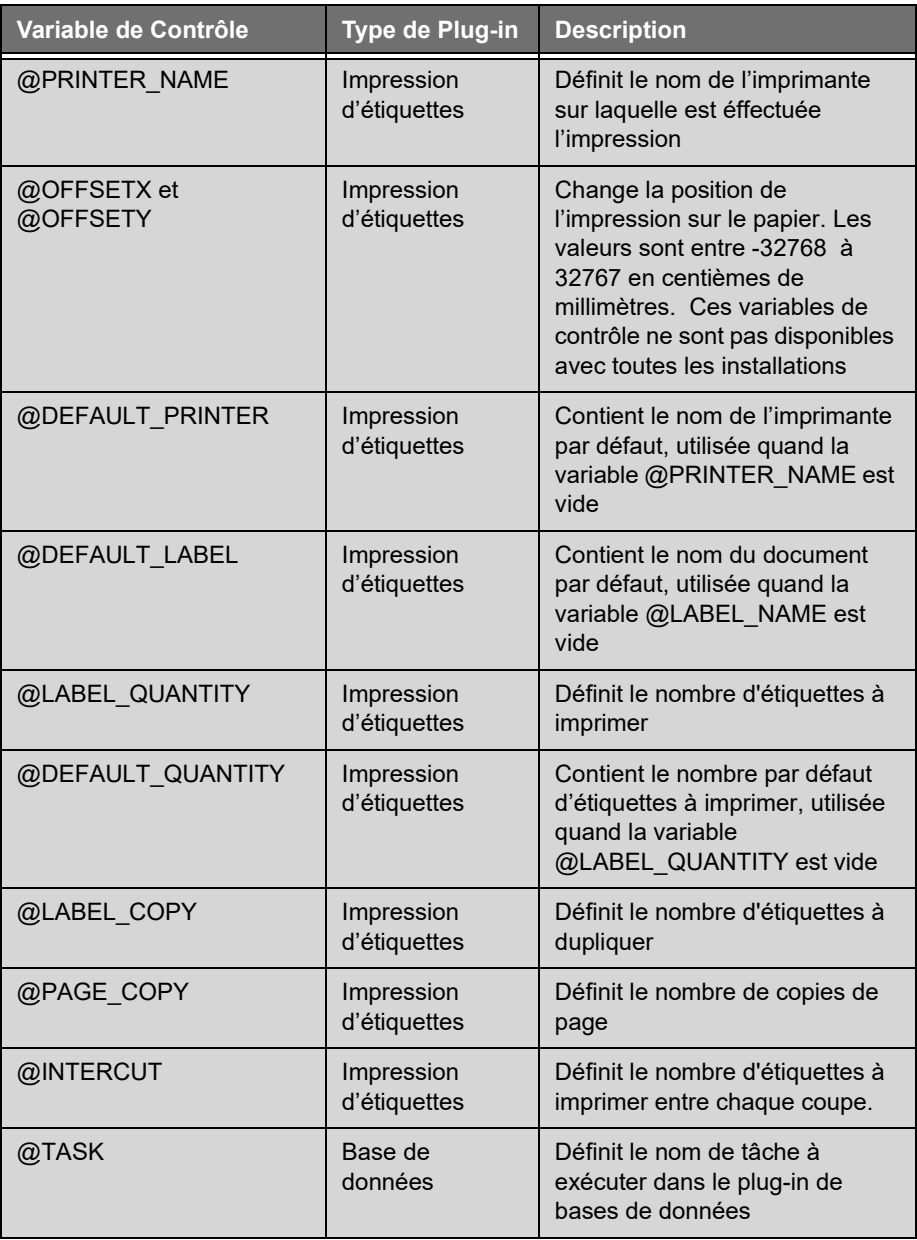

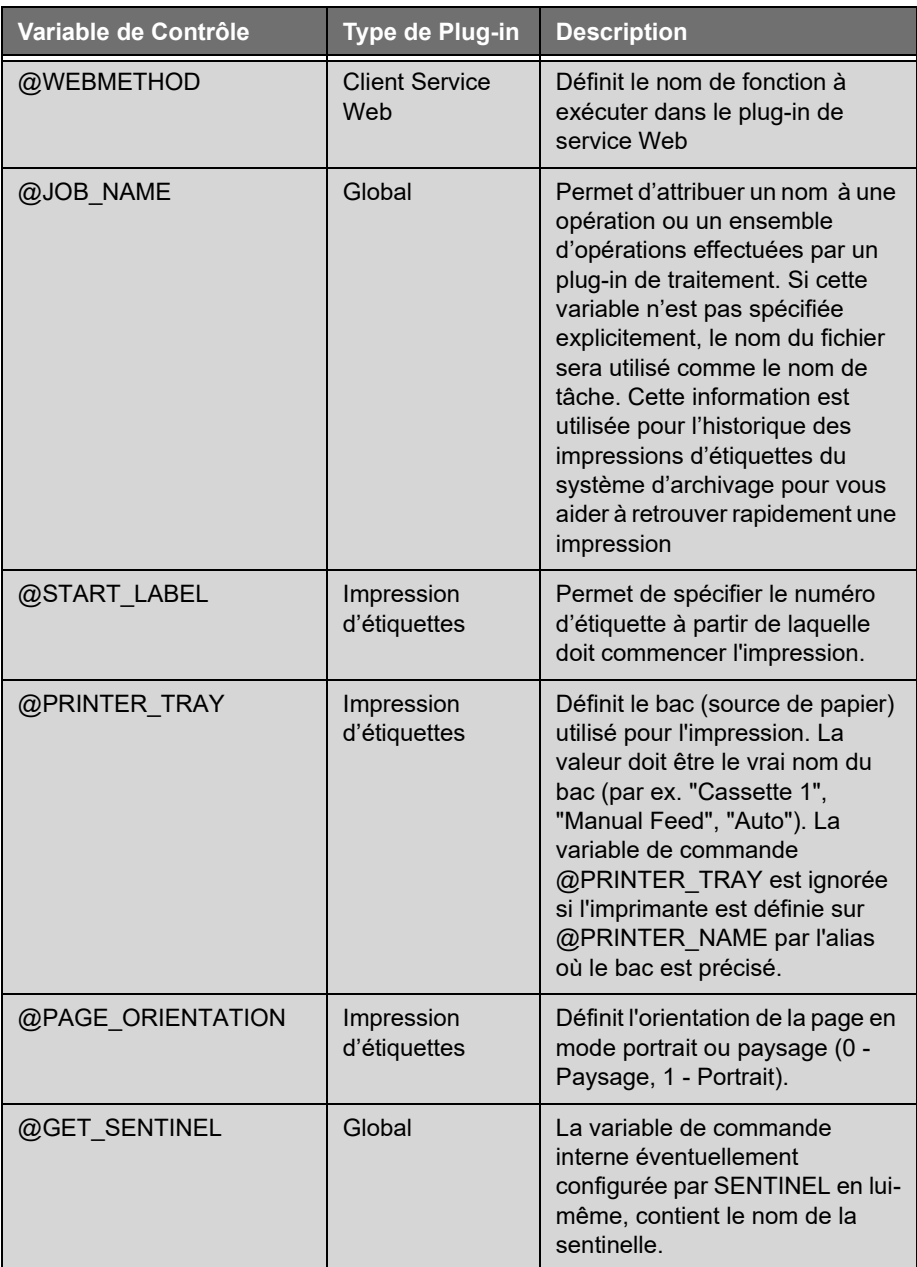

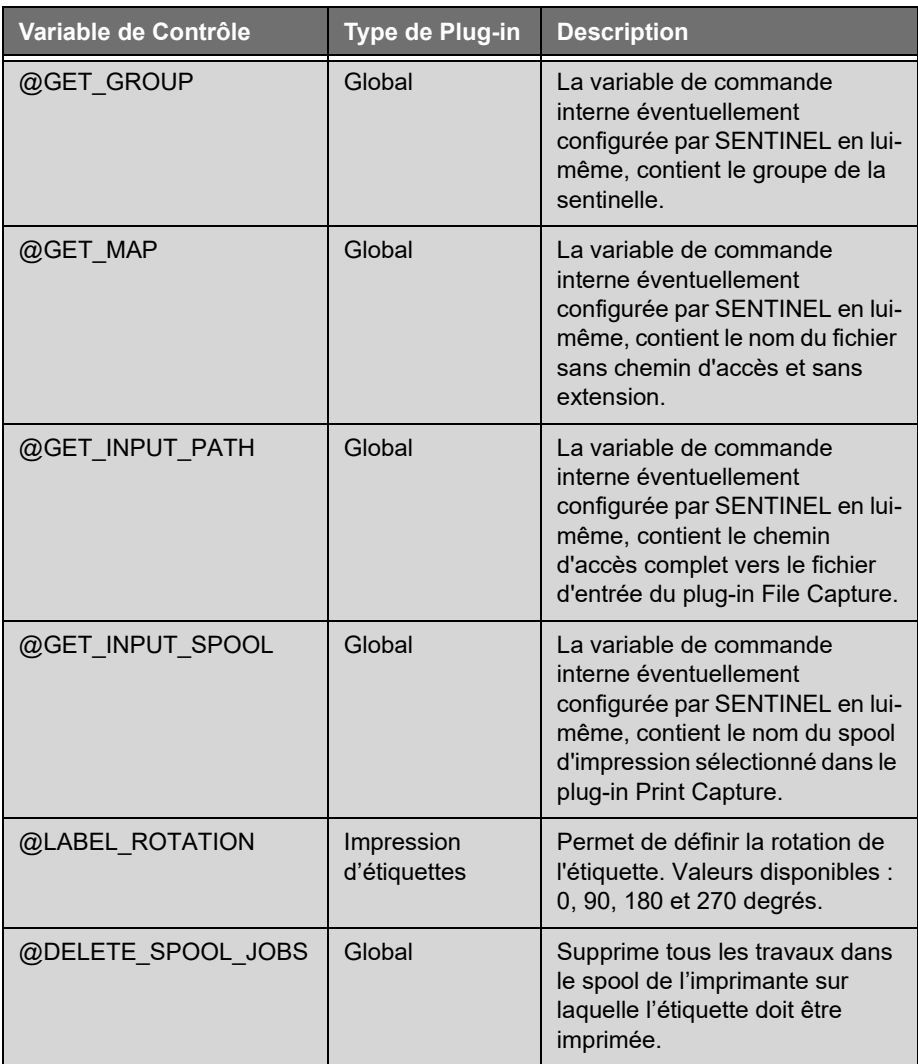

# **Impression d'étiquettes**

Ce plug-in imprime des étiquettes code-à-barres avec les informations issues de l'analyse.

A partir de l'onglet **Traitement**, choisissez le plug-in de traitement et cliquez sur **Configurer**.

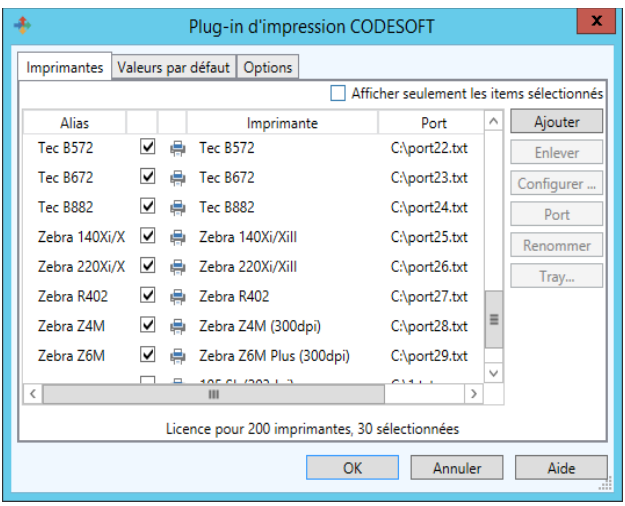

La boîte de dialogue suivante apparaît:

**Etape 1** A partir de l'onglet **Imprimante**, sélectionnez la ou les imprimantes que vous souhaitez utiliser.

Vous pouvez attribuer des alias à chaque imprimante. Par exemple, si vous donnez l'alias "Production1" à l'imprimante "Plasmatronic TH640,

\\ServeurProduction1", la sentinelle sélectionnera cette imprimante si l'analyse des données trouve la valeur Production1 comme nom d'imprimante.

Si plus tard vous changez de modèle d'imprimante, il suffira de réaffecter dans les réglages du plug-in, l'alias à la nouvelle imprimante; vous n'aurez pas à modifier vos données.

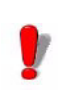

L'alias est prioritaire sur le nom réel d'imprimante. Si, par exemple, vous voulez rediriger les impressions initialement fixées par vos données pour une "Plasmatronic TH640" vers un "Matrix Code IV", il suffit d'attribuer à cette dernière l'alias "Plasmatronic TH640".

Il est également possible de sélectionner le bac (source de

papier) pour l'imprimante sélectionnée. En cliquant sur le bouton "Bac...", l'utilisateur peut voir la liste des bacs et des alias. Le bouton "Bac..." est activé si l'imprimante sélectionnée possède des bacs.

**Etape 2** Dans l'onglet **Valeurs par défaut**, tapez ou sélectionnez si besoin, un nom de document par défaut à imprimer.

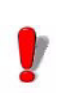

La priorité est donnée premièrement aux variables de contrôles et ensuite au valeurs par défaut.

**Etape 3** Sélectionnez l'imprimante par défaut sur laquelle devront s'effectuer les impressions dans le cas où votre fichier de données ne précise pas cette information.

**Etape 4** Complétez si besoin par les valeurs de votre choix la quantité d'étiquettes à imprimer, le nombre de copies, etc..

**Etape 5** Activez l'option **A l'ouverture d'un document, mettre à blanc ses variables**, si vous souhaitez effacer les valeurs des variables enregistrées dans le document lors de son ouverture. Dans le cas contraire, les valeurs enregistrées dans le document sont conservées jusqu'à ce qu'une nouvelle valeur soit fournie.

**Etape 6** Dans l'onglet **Options**, définissez les options de réglage en fonction de vos besoins. La liste des paramètres disponibles changera par rapport à l'éditeur d'étiquettes que vous avez installé

**Etape 7** Si vous avez installé un système d'archivage, vous aurez un onglet nommé **Archivage**. Sélectionnez l'**onglet Archivage** pour saisir le nom d'utilisateur et le mot de passe permettant d'accéder au système d'archivage. Sélectionnez les options d'archivage et la catégorie, par défaut, dans laquelle les étiquettes seront extraites.

Les **options d'archivage** suivantes sont disponible: **Archiver les impressions:** permet la réimpression

**Archiver les erreurs:** ajoute un enregistrement en cas d'erreur **Archiver les avertissements:** ajoute un enregistrement en cas d'avertissement **Archiver les informations:** ajoute un enregistrement pour les autres activités tel que ouvrir et fermer

## **Etape 8 Valider**

Le système de gestion d'impression imprime la dernière version validée d'une étiquette si vous ne spécifiez pas explicitement le nom et la version de l'étiquette à imprimer. Si aucune version validée n'existe pour l'étiquette, le système de gestion d'impression imprime le dernier brouillon de l'étiquette (requiert les droits d'administrateur ou manageur.)

Pour spécifier la version d'une étiquette, le nom du fichier doit être suivi par un caractère tirait bas et le numéro de version, par exemple: *identity.lab\_3*

#### **Note**

**Par défaut, dans l'étape 2, si une étiquette est sélectionnée par le système d'archivage, la valeur sélectionnée n'inclus pas le numéro de version. Vous pouvez ajouter cette information manuellement dans la boîte d'édition tel que mentionné ci-dessus.**

#### **Note**

**Base de données Pour utiliser ce plug-in, vous devez vous munir d'une licence supplémentaire. Veuillez contacter votre revendeur pour activer cette fonctionnalité et vous assurer que votre système de base de données est compatible.**

> Le plug in de traitement de la base de données permet à une sentinelle d'exécuter des requêtes et d'appeler des procédures mémorisées sur différents systèmes de base de données à l'aide de l'information reçue des plug-ins de sortie. Les requêtes sont définies au moment de la conception sur la station de travail avec l'application du

Gestionnaire de Requête.

Une fois les requêtes créées, celles-ci peuvent être associées à des procédures mémorisées et peuvent être appelées dans une tâche. Les définitions de tâche et de requête sont sauvegardées dans deux fichiers de configuration (task.xdb, database.xdb). Ces fichiers doivent être utilisés à partir du serveur de sentinelles quand vous définissez des tâches de sentinelles avec des informations capturées du flux de données entrant. Il est alors possible d'exécuter un jeu de requêtes combiné avec des appels de procédures mémorisées sur différents systèmes de bases de données pour chaque bloc de données trouvé par la sentinelle.

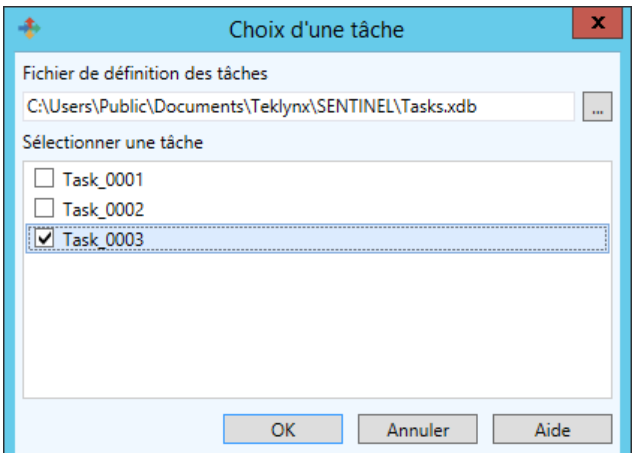

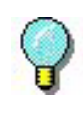

Si vous souhaitez sélectionner la tâche qui serait appelée par le flux de données reçu par une sentinelle de manière dynamique, vous devez assigner une valeur à la variable de contrôle @TASK.

**Etape 1** Sélectionnez **Base de données**

**Etape 2** Cliquez sur **Réglages**

**Etape 3** Entrez un Ficher définition de tâche ou cliquez sur **Naviguer** pour rechercher un fichier existant

**Client Service** 

**Web**

**Etape 4** Sélectionnez **UNE** tâche de la liste des tâches configuées et cliquez sur **OK**.

Cette tâche sera appelée par défaut par la sentinelle si la variable de contrôle @TASK n'est pas déterminée dans le flux de données.

L'objectif est d'envoyer des données à travers des appels WebService sur le réseau internet ou intranet.

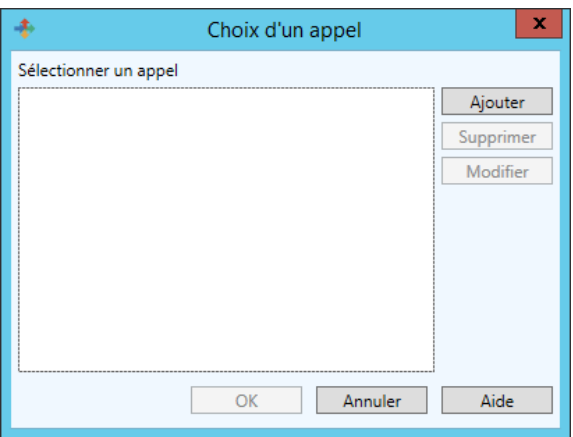

# **Configuration**

Pour pouvoir utiliser des appels web, vous devez d'abord demander le ficher de description du service web (fichier WSDL).

**Etape 1** Ouvrez la boîte de dialogue du plug-in WebService.

**Etape 2** Cliquez sur le bouton '**Ajouter**'.

La boîte de dialogue de **Résolution WebService** s'affiche.

**Etape 3** Tapez l'adresse WSDL (URL) dans la zone de texte et cliquez sur la flèche verte.

Le plug-in recherchera la description de service. Dans le cas où un login d'utilisateur et un mot de passe seraient exigés, une boîte de dialogue s'affichera afin de pouvoir entrer les valeurs requises.

Les méthodes sont listées dans le tableaux. Le nom de méthode est suivi de ses paramètres. Les paramètres sont intentionnels. Si vous cliquez sur une ligne, la documentation correspondante s'affichera en bas du panneau.

Pour ajouter une méthode dans la liste de méthodes utilisable du plug-in, il suffit d'entrer un alias à coté du nom de la méthode. Vous pouvez également donner un nom d'alias au nom du paramètre. Quand la sentinelle s'exécute, si les paramètres possèdent un nom alias, celui-ci sera utilisé comme résolution de variable. La valeur variable de la sentinelle sera envoyée au paramètre correspondant. Si le paramètre alias est omis, son nom sera utilisé.

Quand les méthodes sont sélectionnées, vous pouvez fermer la boîte de dialogue de **Résolution Service**. Sélectionnez ensuite dans la boîte de configuration la méthode à appeler par le plug-in pendant que la variable de contrôle @WEBMETHOD du plug-in n'est pas encore déterminée dans le flux de données entrant de la sentinelle.

# **Test du Service Web :**

Vous pouvez tester une méthode avec la boîte de dialogue de **Résolution de Service Web**. Ouvrez cette boîte de dialogue, puis cliquez sur le bouton '**test**'. Vous pouvez sélectionner la méthode en la cochant. Entrez les valeurs de paramètres et cliquez sur appeler. Si un résultat est renvoyé, il s'affichera dans le panneau de résultats.

# **Limites :**

Pendant le traitement des sentinelles, le résultat d'un appel

web ne peut être utilisé ou interprété.

# **Les plug-ins de sortie**

**Transfert** Ce plug-in transfère les données d'entrée dans un répertoire sélectionné, en fonction du résultat de traitement.

> A partir de l'onglet **Sortie**, choisissez le plug-in de sortie et cliquez sur **Configurer**.

La boîte de dialogue suivante apparaît :

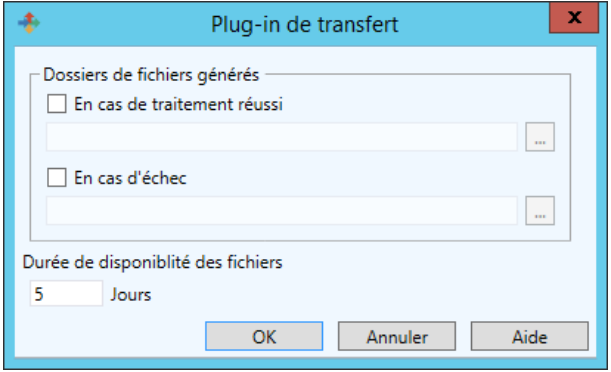

Dans la zone **Dossiers de fichiers générés**, sélectionnez l'endroit et le type de fichiers que vous voulez générer en fonction du résultat de traitement.

Dans la zone **Durée de disponibilité des fichiers**, indiquez la durée en jours pendant laquelle ces fichiers seront disponibles.

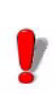

Le nom du fichier créé par le plug-in de transfert est identique au fichier de données réceptionné par le plug-in d'entrée. Si un autre fichier de données utilise le même nom, le plug-in de transfert écrase l'ancien fichier avec le nouveau.

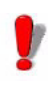

La vérification de la durée de disponibilité des fichiers n'est activée que lorsque le plug-in de transfert reçoit un fichier à transférer. Si le plug-in n'est pas utilisé, les fichiers sont gardés dans le dossier quelle que soit la durée de disponibilité choisie.

# **Les plug-ins de rapport**

Il existe trois plug-ins de **Rapport** :

- Fichier journal
- E-mail
- Ecoute d'un port TCP/IP

**Fichier journal** Ce plug-in retranscrit les évènements de la sentinelle dans un fichier texte. A partir de l'onglet **Rapport**, choisissez le plug-in de rapport et cliquez sur **Configurer**.

#### La boîte de dialogue suivante apparaît

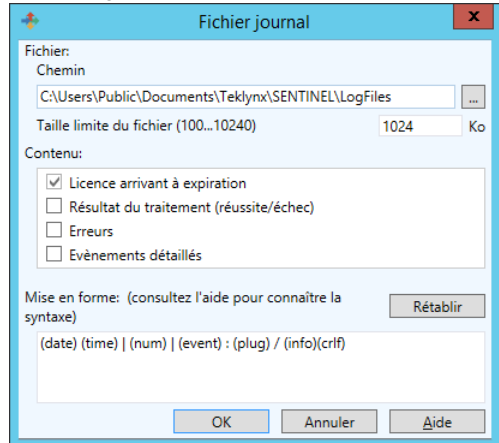

**Etape 1** Dans la zone **Fichier journal**, indiquez le chemin d'accès du fichier. Le fichier journal généré dans ce répertoire a pour nom: **REPORT (<nom de la sentinelle>).txt**

**Etape 2** Activez une ou plusieurs options de la zone **Contenu**.

**Etape 3** La zone **Mise en forme** vous permet de modifier le format du fichier.

**E-mail** Ce plug-in rapporte par e-mail les évènements choisis.

A partir de l'onglet **Rapport**, choisissez le plug-in d'e-mail et cliquez sur **Configurer**.

La boîte de dialogue suivante apparaît :

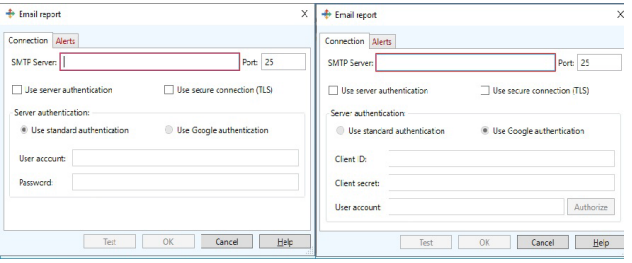

**Etape 1** Dans l'onglet **Connexion**, entrez l'adresse du **Serveur SMTP**, et le numéro de port de courrier entrant. Les valeurs généralement utilisées sont 587, 465 et 25.

**Etape 2** Si besoin, cochez l'option **Utiliser l'authentification**, il faudra alors choisir le mode à l'étape 4.

**Etape 3** Cochez **Utiliser l'encodage sécurisé (TLS)** si le serveur requière que les trames soient sécurisées par TLS.

**Etape 4** Si l'option **Authentification** est cochée, Cochez **Authentification Standard** si l'authentification demande un nom de compte et un mot de passe. Ou bien, cochez **Authentification Google** si le serveur SMTP est pris en charge par Google et requière OAuth 2.0. Il faudra alors saisir les valeurs de **ID Client**, **Secret Client**, et de **Compte client** puis de cliquer **Autoriser** pour demander à Google d'effectuer la procédure d'accréditation.

**Etape 5** Sur l'onglet **Alertes**, renseignez dans la zone "**De**" l'adresse mail de l'émetteur (la sentinelle qui va envoyer le mail donc). Par souci de sécurité, il est conseillé d'utiliser un compte dédié plutôt que de partager celui d'un utilisateur.

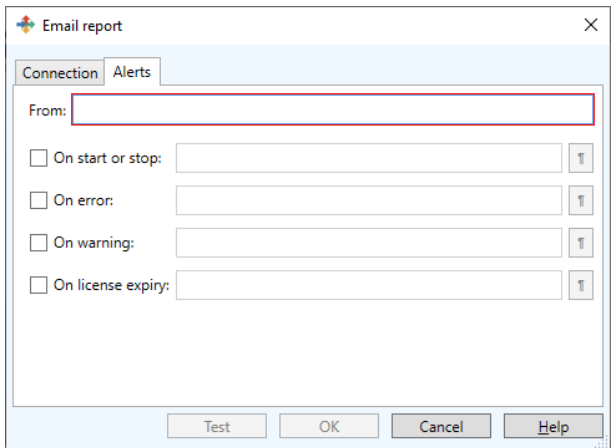

**Etape 6** Cochez les **type d'alertes** à remonter par mail et l'adresse des **destinataires** à qui envoyer ces alertes.

**Note:** Pour indiquez plusieurs destinataires pour une même alerte, séparez les adresses par un point-virgule (;).

**Etape 7** (optionnelle) Les boutons ¶ en regard permettent de modifier le contenu du message. Veuillez consulter l'aide intégrée à propos de la syntaxe du format.

**Etape 8** (optionnelle) Vous pouvez cliquer sur le bouton **Tester** pour envoyer un message fictif d'alerte à tous les destinataires indiqués. Le bouton est grisé tant que les réglages ne sont pas terminés.

Une fois ce plug-in configuré, cliquez sur **Effacer** ou sur **Tester** afin d'effectuer une vérification des paramètres entrés. Le plug-in tentera d'envoyer un e-mail à chacun des destinataires. L'e-mail contiendra le format choisi pour que vous puissiez vérifier la mise en forme.

**Ecoute d'un port TCP/IP** Ce plug-in est considéré comme serveur Socket et reçoit les données du client dans un format pré-établi (pour de plus amples informations sur ce format, veuillez consulter l'exemple disponible sur le DVD...). Il peut à la fois être considéré comme plug-in d'entrée et comme plug-in de rapport. Ce plug-in fonctionne indépendamment de la plateforme utilisée. Pour de plus amples informations sur la configuration de ce plug-in, veuillez vous reporter à la partie **Plug-in d'entrée** du présent chapitre.

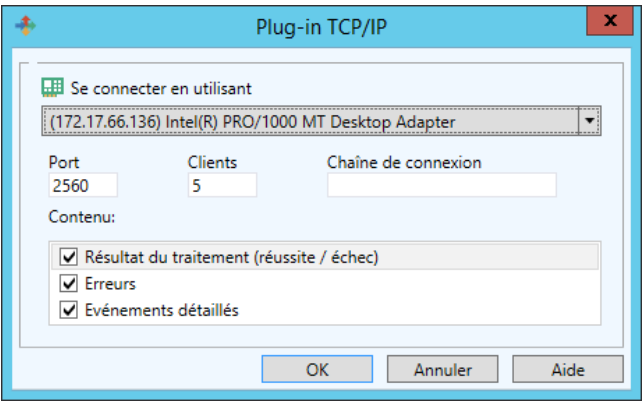

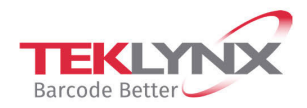

**France** +33 (0) 562 601 080

Germany +49 (0) 2103 2526 0  $\begin{array}{c} \textbf{Singapore} \\ +65\ 6908\ 0960 \end{array}$ 

**United States** +1 (414) 837 4800

Copyright 2021 TEKLYNX Corporation SAS. All rights reserved. LABEL MATRIX, LABELVIEW, CODESOFT, LABEL ARCHIVE, SENTINEL, PRINT<br>MODULE, BACKTRACK, TEKLYNX CENTRAL, TEKLYNX, and Barcode Better are trademarks or registered tr SAS or its affiliated companies. All other brands and product names are trademarks and/or copyrights of their respective owners.

www.teklynx.com

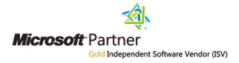